# **Streamium**

# WACS7500

# WAS7500

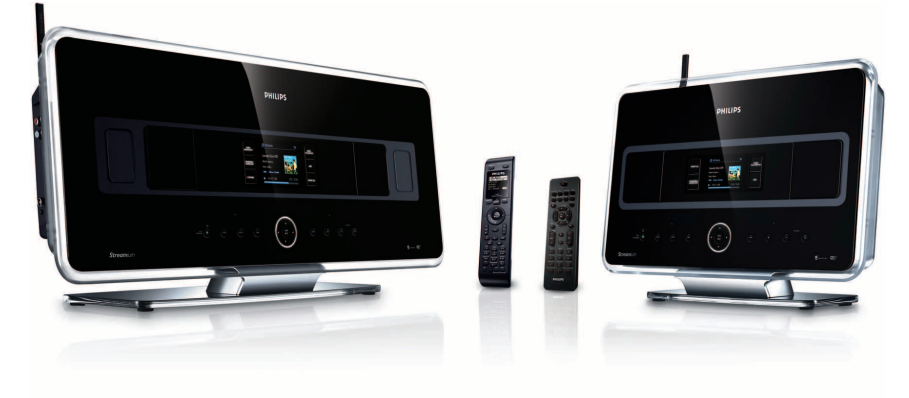

Congratulations on your purchase and welcome to Philips! To fully benefit from the support that Philips offers, register your product at [www.philips.com/welcome](http://www.philips.com/welcome)

For support call 0906 1010 017

Wireless Music Center + Station

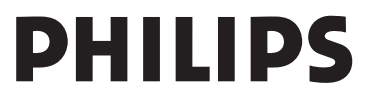

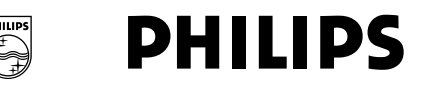

# **Philips Consumer Electronics**

**Philips Consumer**<br>
HK- 0738-WACS7500<br>
(report No.)<br> **E** *(report No.)*

# **EC DECLARATION OF CONFORMITY**

We,

Philips Consumer Electronics *(manufacturer's name)*

Philips, Glaslaan 2, 5616 JB Eindhoven, The Netherlands *(manufacturer's address)* **PHILIPS**<br> **Philips Consumer Electronics**<br>
Thilips Consumer Electronics<br>
(*mamifacturer's name*)<br>
Philips, Glaslaan 2, 5616 JB Eindhoven, The Netherlands<br>
(*mamifacturer's address*)<br>
Tesponsibility that the electrical pro **EC DECLARATION OF CONFORMITY**<br> **EC DECLARATION OF CONFORMITY**<br>
Philips Consumer Electronics<br> *(mamifacturer's name)*<br>
Philips, Glaslaan 2, 5616 JB Eindhoven, The Netherland<br> *(mamifacturer's address)*<br>
responsibility that

declare under our responsibility that the electrical product:

Wireless Music Center & Station *(product description)*

to which this declaration relates is in conformity with the following standards:

EN55013 : 2001 +A1:2003 + A2:2006 EN 300 328 : 2004<br>EN55020 : 2002 + A1:2003 +A2:2005 EN 301 489-1 : 2005  $EN55020 : 2002 + A1:2003 + A2:2005$ **EC DECLARATION OF CONFORMITY**<br>
We,<br>
Philips Consumer Electronics<br>
(mamafacturer's name)<br>
Philips, Glaslaan 2, 5616 JB Eindhoven, The Netherlands<br>
(declare under our responsibility that the electrical product:<br>
Philips (W EN 55024: 1998 +A1:2001 +A2:2003 EN 50371 : 2002 EN 60065: 2002 +A1:2006 Philips Consumer Electronics<br>
(manufacturer's name)<br>
Sos, Glaslaan 2, 5616 JB Eindhoven, The Nether<br>
(manufacturer's address)<br>
onsibility that the electrical product:<br>
WACS7500/<br>
(type or m<br>
Wireless Music Center & Station

following the provisions of R &TTE Directive 1999/5/EC ( incl. 73/23/EEC & 93/68/EEC directives and is produced by a manufacturing organization on ISO 9000 level.

Eric Tijssen Program Manager PCE I-Lab Entertainment Solutions<br>(signature, name and function) Figure 1.1 Station<br>
(scription)<br>
1999/5/EN 300 328<br>
2:2005 EN 301 489-<br>
EN 301 489-<br>
2:2003 EN 50371<br> *e of issue of the standards*<br>
1999/5/EC (incl. 73/23/E<br>
organization on ISO 9000<br>
Teric Tijssen<br>
Program Manager<br>
PCE I

Eindhoven, September 18, 2007 *(place, date)*

Download from Www.Somanuals.com. All Manuals Search And Download.

# EN Wireless Music Center + Station 1

# **Important notes for users in the U.K.**

# **Mains plug**

This apparatus is fitted with an approved 13- Amp plug.To change a fuse in this type of plug, proceed as follows:

- **1** Remove fuse cover and fuse.
- **2** Fix the new fuse which should be a BS1362 5- Amp, A.S.T.A. or BSI approved type.
- **3** Refit the fuse cover.

If the fitted plug is not suitable for your socket outlets, it should be cut off and an appropriate plug should be fitted in its place.

If the mains plug contains a fuse, it should have a value of 5 Amp. If a plug without a fuse is used, the fuse at the distribution board should not be greater than 5 Amp.

*Note:The severed plug must be disposed, so as to avoid a possible shock hazard due to it being inserted into another 13-Amp socket.*

# **How to connect a plug**

The wires in the mains lead are colored using the following codes: blue = neutral (N), brown = live (L).

- As these colors may not correspond with the color markings identifying the terminals in your plug, proceed as follows:
	- Connect the blue wire to the terminal marked N or colored black.
	- Connect the brown wire to the terminal marked L or colored red.
	- Do not connect either wire to the earth terminal in the plug, marked E (or e) or colored green (or green and yellow).

Before replacing the plug cover, make sure that the cord grip is clamped over the sheath of the lead and not simply over the two wires.

# **Copyright in the U.K.**

Recording and playback of any materials may require consent. See Copyright Act 1956 and The Performerb's Protection Acts 1958 to 1972.

# **Norge**

Typeskilt finnes på apparatens bakside.

*Observer: Nettbryteren er sekundert innkoplet. Den innebygde netdelen er derfor ikke frakoplet nettet så lenge apparatet er tilsluttet nettkontakten.*

For å redusere faren for brann eller elektrisk støt, skal apparatet ikke utsettes for regn eller fuktighet.

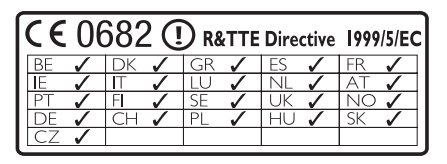

**CLASS 1 LASER PRODUCT**

# Table of contents

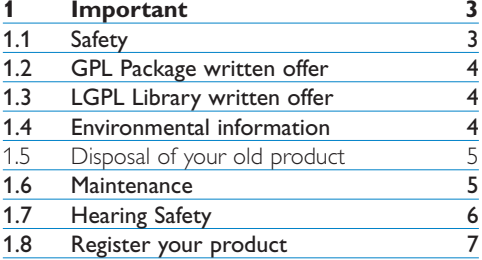

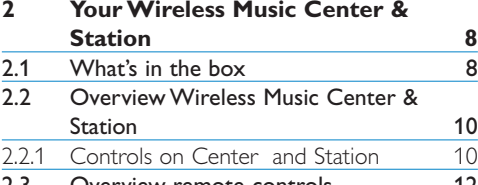

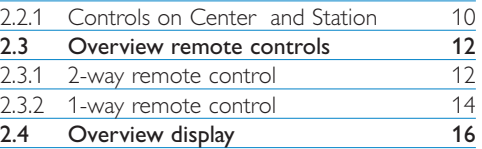

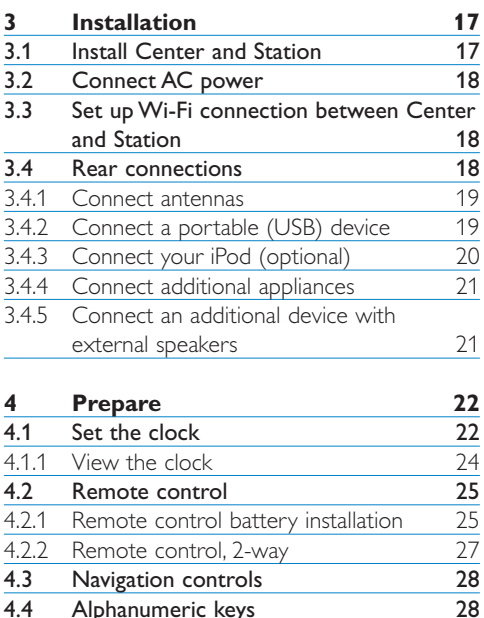

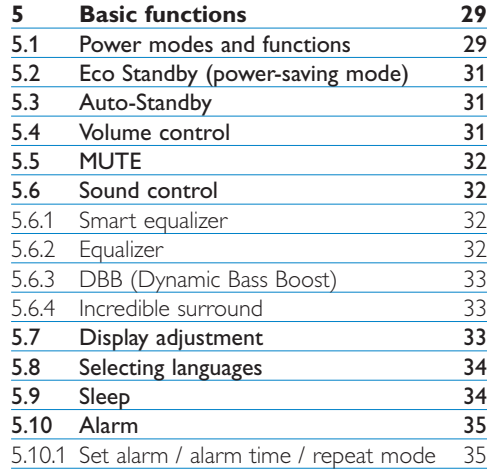

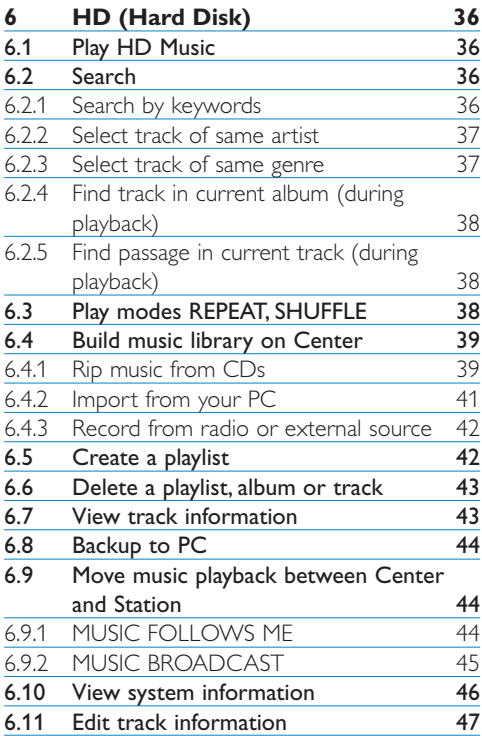

Alphanumeric keys

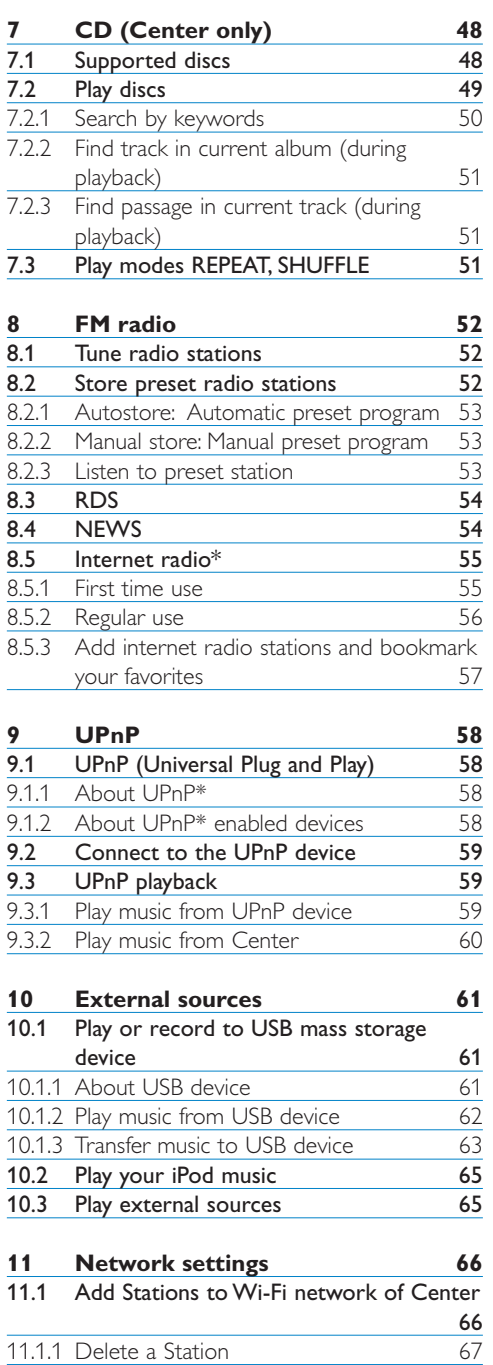

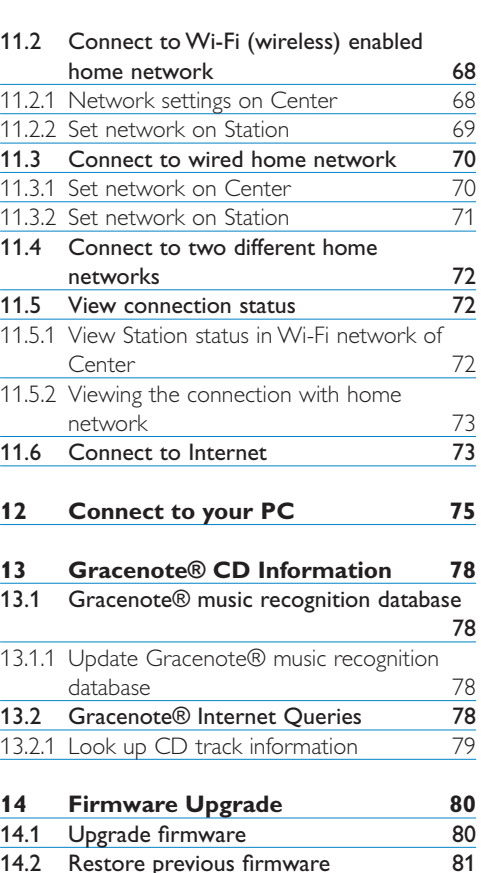

- 14.2 Restore previous firmware 61 [14.3 Re-establish Wi-Fi network of Center](#page-84-0) [and Stations 81](#page-84-0)
- **[15 Reset 82](#page-85-0)**

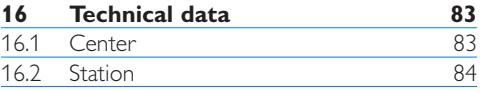

# **[17 Frequently asked questions 85](#page-88-0)**

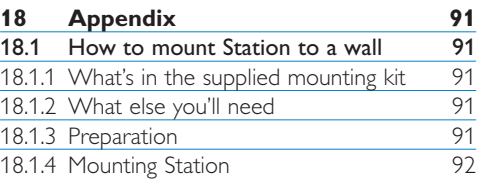

*\* Internet radio requires broadband Internet access and a wireless router.*

2 Table of contents Download from Www.Somanuals.com. All Manuals Search And Download.

# <span id="page-6-0"></span>1 Important

# **1.1 Safety**

**Warning!** To avoid the risk fire, electric shock, injuries or damages, follow these safety instructions:

- Do not open the product or remove the cover.The interior does not contain any userserviceable parts.
- Do not place objects filled with liquid, such as vases, on the product.
- Do not stick objects into the openings of the product.
- Do not drop objects such as paperclips into the openings.
- Do not expose the product to splashing or dripping water.
- Do not expose the product to rain or high humidity.The product is for indoor use only.
- Do not place sources of naked flames, such as burning candles, on the product.
- Position the product in a location with adequate ventilation.Allow at least 10 cm (4 inches) clearance at the rear and the top of the product and 5 cm (2 inches) on each side.
- Do not cover the ventilation openings with items such as newspapers, tablecloths, curtains, etc.
- Do not oil or lubricate the mechanical parts of the product.

**Caution!** To avoid the risk of injuries or damages, follow these safety instructions:

- Visible and invisible laser radiation! Do not look at the laser beam.
- The set does not contain any user-serviceable parts.
- Place the set on a level, firm and sturdy surface.
- Keep the system, batteries and discs in a cool dry place.
- Do not exposure the product to humidity, rain, or heat sources like radiators, amplifiers, or direct sunlight.
- Modification of the product can result in hazardous EMC radiation or other unsafe operations.

This product complies with the radio interference requirements of the European Community.

Philips Electronics, BG Entertainment Solutions, hereby declare that this product WACS7500 is in compliance with the essential requirements and other relevant provisions of the Directive 1999/5/EC.

The making of unauthorized duplicates of copy-protected materials, including computer programs, files, broadcasts and sound recordings, may be an infringement of copyrights and constitutes as criminal offence.This equipment should not be used for such purposes.

# **Note**

The use of controls or adjustments or performance of procedures other than described in the user manual may result in hazardous radiation exposure or unsafe operation.

# <span id="page-7-0"></span>**1.2 GPL Package written offer**

This product contains Linux 2.4.27-vrsl that is made available under the GNU GPL license version 2 (hereafter called 'the Program').

Philips Electronics Hong Kong Ltd. hereby offers to deliver or make available, upon request, for a charge no more than the cost of physically performing source distribution, a complete machinereadable copy of the corresponding source code of the Program on a medium customarily used for software interchange. Please contact: Head of Development BLC Audio PDCC Development 5/F., Philips Electronics Building 5 Science Park East Avenue Hong Kong Science Park Shatin Hong Kong

This offer is valid for a period of three years after the date of purchase of this product.

# **1.3 LGPL Library written offer**

This product contains Linux 2.4.27-vrsl that is made available under the GNU LGPL license version 2.1 (hereafter called 'the Library').

Philips Electronics Hong Kong Ltd. hereby offers to deliver or make available, upon request, for a charge no more than the cost of physically performing source distribution, a complete machinereadable copy of the corresponding source code of the Library on a medium customarily used for software interchange. Please contact: Head of Development BLC Audio PDCC Development 5/F., Philips Electronics Building 5 Science Park East Avenue Hong Kong Science Park Shatin Hong Kong

This offer is valid for a period of three years after the date of purchase of this product.

# **1.4 Environmental information**

All redundant packaging material has been omitted.We made the packaging easily separable into three mono materials: cardboard (box), polystyrene foam (buffer) and polyethylene (bags, protective foam sheet).

The product consists of materials that can be recycled if disassembled by a specialized company. Please observe local regulations regarding the disposal of packaging materials, exhausted batteries and old equipment.

# **1.5 Disposal of your old product**

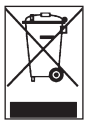

<span id="page-8-0"></span>Your product is designed and manufactured with high quality materials and components, which can be recycled and reused.

In order to preserve, protect and improve the quality of the environment, protect human health, and utilize natural resources prudently and rationally, you should return the

unserviceable product either to the place where you purchased it, or to a relevant facility in accordance with the local statutory regulations.

The crossed-out wheeled bin indicates that the product must not be disposed of in the household refuse.The symbol is used in conjunction either with a solid bar or the date of manufacture / launch.

Please act according to your local rules and do not dispose of your old products with your normal household waste.The correct disposal of your old product will help prevent potential negative consequences for the environment and human health.

# **1.6 Maintenance**

# **Clean the set**

- Use a soft cloth slightly moistened with a mild detergent solution.
- Do not use any solutions that contain alcohol, spirits, ammonia or abrasives, as these can harm the product.

# **Clean your discs**

- When a disc becomes dirty, clean it with a cleaning cloth.Wipe the disc from the center out.
- Do not use solvents such as benzene, thinner, or antistatic spray intended for analog records.

# **Care for the HD (Hard Disk )**

The HD is a delicate piece of equipment that is prone to damage due to its long recording capacity and high speed operation.

- Do not move the unit while it is switched on.
- Do not remove the AC power plug from the power outlet during operation.
- Do not use the unit in excessively hot or humid places as this may cause condensation to form inside the unit.

If the HD fails, playback and recording will not be possible. In this case, is will be necessary to replace the HD unit.

# **Note**

The HD is not recommended for permanent storage of recorded contents. Before creating your music library, create a back up of the music on your PC. If necessary, you can later restore your system with these backup files.

# **1.7 Hearing Safety**

# **Listen at a moderate volume.**

- Using headphones at a high volume can impair your hearing.This product can produce sounds in decibel ranges that may cause hearing loss for a normal person, even for exposure less than a minute.The higher decibel ranges are offered for those that may have already experienced some hearing loss.
- Sound can be deceiving. Over time your hearing 'comfort level' adapts to higher volumes of sound. So after prolonged listening, what sounds 'normal' can actually be loud and harmful to your hearing.To guard against this, set your volume to a safe level before your hearing adapts and leave it there.

# **To establish a safe volume level:**

- Set your volume control at a low setting.
- Slowly increase the sound until you can hear it comfortably and clearly, without distortion.

# **Listen for reasonable periods of time:**

- Prolonged exposure to sound, even at normally 'safe' levels, can also cause hearing loss.
- Be sure to use your equipment reasonably and take appropriate breaks.

# **Be sure to observe the following guidelines when using your headphones.**

- Listen at reasonable volumes for reasonable periods of time.
- Be careful not to adjust the volume as your hearing adapts.
- Do not turn up the volume so high that you can't hear what's around you.
- You should use caution or temporarily discontinue use in potentially hazardous situations.
- Do not use headphones while operating a motorized vehicle, cycling, skateboarding, etc.; it may create a traffic hazard and is illegal in many areas.

# **Important (for models supplied with headphones):**

Philips guarantees compliance with the maximum sound power of its audio players as determined by relevant regulatory bodies only with the original model of provided headphones. In case this one needs replacement, we recommend that you contact your retailer to order a model identical to that of the original, provided by Philips.

<span id="page-9-0"></span>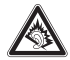

# <span id="page-10-0"></span>**1.8 Register your product**

To fully benefit from the support that Philips offers, register your product at **[www.philips.com/welcome](http://www.philips.com/welcome)**.

As it is possible for you to upgrade your product, we recommend that you also register your product on **[www.club.philips.com](http://www.club.philips.com)** so that we can inform you as soon as new and free upgrades are available.

Products from Philips have been designed and manufactured to the highest quality standards. If your product does not work correctly, perhaps the connection and configuration must be revised.

To enhance your home entertainment experience, our support website (www.philips.com/support) offers you the information you need to enjoy your product as well as new additions to our range of products.

Please visit **[www.philips.com/support](http://www.philips.com/support)** and enter the product name (WACS7500) to view:

- FAQ (Frequently Asked Questions)
- Latest user manuals and PC software manuals
- Firmware upgrade files for WACS7500 online
- Interactive troubleshooting

If you register your product at **[www.club.philips.com](http://www.club.philips.com)**, we will be able to inform you as soon as new and free upgrades are available.

# **Enjoy your Wireless Music Center & Station!**

# <span id="page-11-0"></span>2 Your Wireless Music Center & Station

# **Congratulations on your purchase and welcome to Philips!**

With the Wireless Music Center & Station you can:

- Stream music from your PC
- Dock your iPod
- Plug & play from USB devices
- Enjoy HD playback

You can store up to 15000 songs in the 80GB Hard Disk of the Center  $\blacksquare$  and you can connect up to 5 Stations  $\blacksquare$  to Center  $\blacksquare$ .

All stored music can be wirelessly streamed from **10** to the connected Stations using Wi-Fi\*. Your CD player and PC are no longer bound by wires.

*\* Wi-Fi is used to describe wireless LAN enabled products that are based on the IEEE 802.11 standards. The presence of the Wi-Fi logo indicates that a product has been certified for interoperability.*

# **2.1 What's in the box**

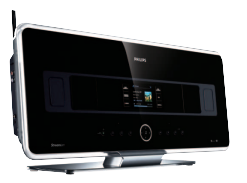

WAC7500 Wireless Music Center, 1x

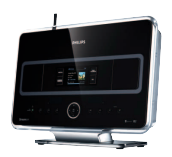

WAS7500 Wireless Music Station, 1x

# **Supplied accessories**

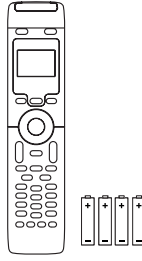

Remote control, 2-way, incl. 4x AAA batteries

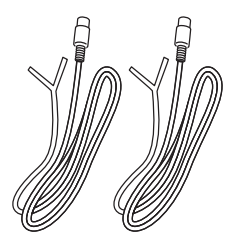

FM wire antenna, 2x

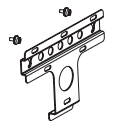

Mounting kit, 1x (for Station)

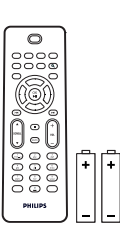

Remote control, 1-way, incl. 2x AAA batteries

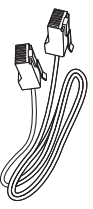

Ethernet cable, 1x PC Suite CD, 1x

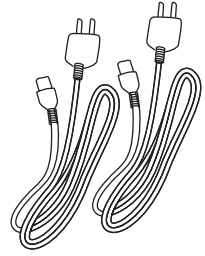

Power cable, 2x

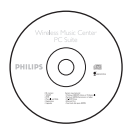

# **2.2 Overview Wireless Music Center & Station**

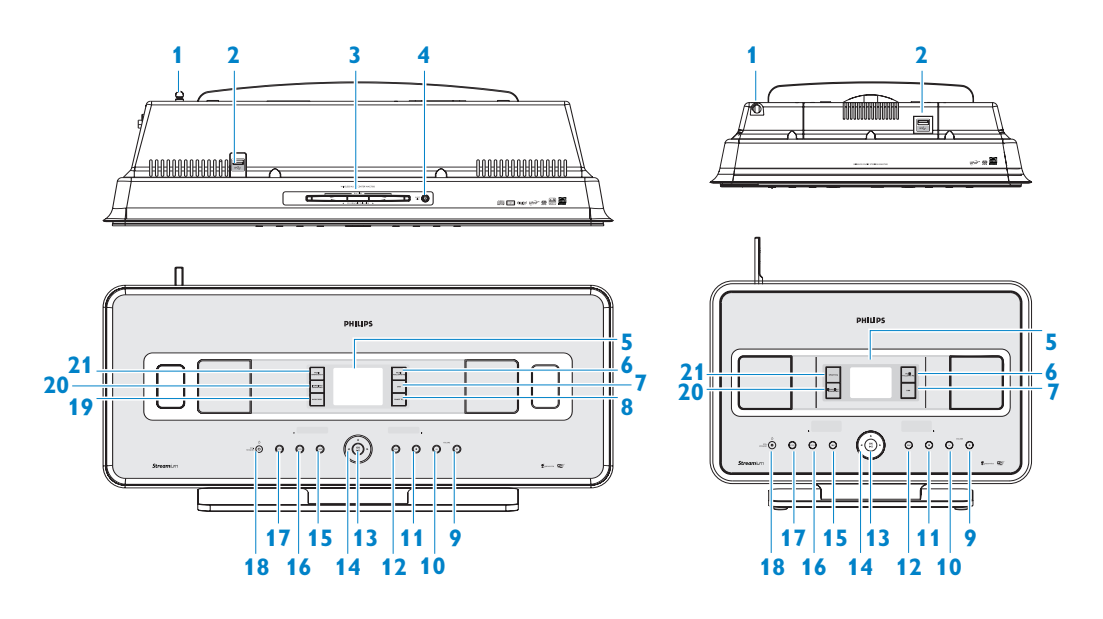

# **2.2.1 Controls on Center 4 and Station B**

# **1 Antenna**

- **2**  $\leftrightarrow$ USB jack
- **3** Disc slot (loader) (only  $\blacksquare$ ) Insert discs with graphics facing you
- $4 \triangle$  (only  $\Box$ ) Ejects a disk from the CD slot
- **5 LCD**

Display shows the status of the set

# **6 MUSIC FOLLOWS ME**

HD: moves music playback between Center and Station

# **7 DBB** (**D**ynamic **B**ass **B**oost) Toggles the bass enhancement between on (DBB1, DBB2, DBB3) and off

# <span id="page-13-0"></span>**8 SMART EQ** (only  $\blacksquare$ )

HD: toggles between sound settings for the current Genre on or off

# **9 VOLUME +**

Adjusts the volume level up

# **10 VOLUME -**

Adjusts the volume level down

# **11** 9

Stops playback or recording

# $12$  **K**

Press to skip to next track / press & hold to fast forward

# **13 OK** / **MI**

Confirms selection Starts or pauses playback

# ENGLISH

# 14  $\triangle$  /  $\triangle$  /  $\triangle$  /  $\triangledown$

Navigation controls (left, right up, down) allow you to scroll through the option lists

# $\blacktriangleleft$

**HD/CD/USB/UPnP**: returns to previous option lists

# $\blacktriangle$  /  $\blacktriangledown$

**HD/CD/USB/UPnP**: skips/searches tracks/passage back/forward (in playback screen) Fast scroll through options/alphanumeric lists **Radio**: tunes to stations

# $\blacktriangleright$

Confirms selection **Radio**: enters the list of present stations

# 15 $M$

Press to skip to previous track / press & hold to rewind

# **16 MENU**

Enters or exits setup menu

# **17 HOME**

Selects **HD Music H**. **CD** , **Radio** , **UPnP** (Universal Plug & Play) **(B) Portable** (USB Universal Serial Bus) **D** or, **AUX** (separately connected device)

# **18**  $\uparrow$  **ON / STANDBY / ECO STANDBY**

Press briefly to toggle between modes Standby and ON. Press & hold to toggle power modes between ON and Eco Standby (powersaving mode). **Green indicator light** = the set is switched ON. **Red indicator light** = the set is switched to Standby or Eco Standby.

# **19 O RECORD** (only  $\blacksquare$ )

**CD/Radio/AUX**: starts to record to the HARD DISK (HD)

# **20 INCR.SURR.**

Selects Incredible Surround sound effect

# 21 **MUSIC BROADCAST** (only **14**)

**HD**: broadcasts music from Center to Station

# **SMART EQ** (only **SI)**

**HD**: toggles between sound settings for the current Genre on or off

# **Note**

The illumination of one corner of the casing is a design element.

# **2.3 Overview remote controls**

#### **Important!**

The following features require the use of the 1-way remote control:

- Internet radio registration
- Network configuration
- Editing track information

#### **2.3.1 2-way remote control**

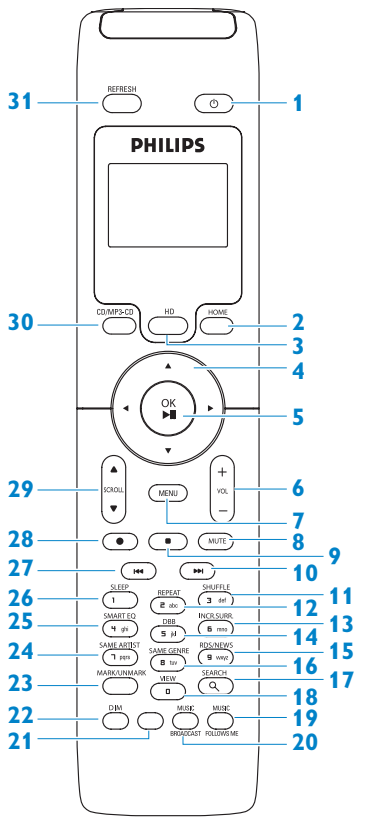

#### $1$   $(1)$

Press briefly to switch the set to ON or **Standby** 

Press & hold to switch the set to Eco Standby (power-saving mode)

# **2 HOME**

Selects **HD Music** ,

<span id="page-15-0"></span>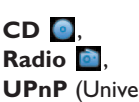

**UPnP** (Universal Plug & Play) **1**, **Portable** (USB Universal Serial Bus) **d**, or **AUX** (separately connected device) **In Standby mode**: switches the set **ON** and selects **HD Music T**. **CD** , Radio **D**. **UPnP** , **Portable D**, or **AUX**

# **3 HD**

Selects HD (Hard Disk) source **In Standby mode**: switches the set ON and selects HD (Hard Disk) source

# $4$   $1$   $1$   $1$   $1$

Navigation controls (left, right, up, down) allow you to scroll through the option lists  $\blacktriangleleft$ 

**HD/CD/USB/UPnP**: returns to previous option lists

**Text input**: moves the cursor backwards  $\blacktriangle$  /  $\blacktriangledown$ 

**HD/CD/USB/UPnP**: skips/searches tracks/passage back/forward (in playback screen)

Scrolls fast through options list **Radio**: tunes to stations

 $\blacktriangleright$ 

Confirms selection

**Radio**: enters the list of preset stations **Text entry**: confirms input and moves the cursor forward

**HD**: moves music playback between Center and Station

# **5 OK, ▶/II**

Confirms selection starts playing

#### **6 VOL +**, **-**

Adjusts the volume level up or down

# **7 MENU**

Enters or exits the setup menu

# **8 MUTE**

Deactivates the sound temporarily

**9** 9

Stops playback or recording

 $10 \, \text{M}$ 

Press to skip to previous track / press & hold to fast forward

**11 SHUFFLE** (**3 def**) Selects random playback

**12 REPEAT** (**2 abc**) Selects continuous playback

- **13 INCR.SURR.** (**6 mno**) Selects Incredible Surround sound effect
- **14 DBB** (**D**ynamic **B**ass **B**oost) (**5 jkl**) Toggles the bass enhancement between on (DBB1, DBB2, DBB3) and off

# **15 RDS/NEWS** (**9 wxyz**) **Radio**: selects RDS information **HD/CD/UPnP/AUX/USB**: toggles

**16 SAME GENRE** (**8 tuv**)

**HD**: plays all the tracks of the current Genre

between NEWS function on and off

- **17 SEARCH** ( $Q$ ) Searches by leading keywords
- 18 **MARK/UNMARK (0 .)** (only **14**)

Selects or deselects tracks you want to record (press & hold to select/deselect ALL tracks)

# **19 MUSIC FOLLOWS ME**

# 20 **MUSIC BROADCAST** (only **C**)

**HD**: broadcasts music from Center to Station

**21** Spare

# **22 DIM**

Toggles display brightness between dim and normal

# **23 VIEW**

Toggles between playback screen and previous options list

# **24 SAME ARTIST** (**7 pqrs**)

**HD**: plays all the tracks of the current artist **HD**: enables wireless range extender (refer to extender's manual for details)

# **25 SMART EQ** (**4 ghi**)

**HD**: toggles between sound settings for the current Genre on or off

# **26 SLEEP** (**1 .,?!'@-\_:;/**)

Adjusts, displays or switches off the sleep timer

# $27 - 144$

Press to skip to previous track / press & hold to rewind

# **CLEAR**

**Text entry**: deletes the input before the cursor

**28 REC**  $\bullet$  (only  $\bullet$ ) **CD**/**Radio**/**AUX**: starts to record to the HD

# **29 SCROLL A.**  $\Psi$

Scrolls the display screen up or down

# **30 CD/MP3-CD (only**  $\blacksquare$ **)**

Selects CD source **In Standby mode**: switches the set ON and selects CD source

# **31 REFRESH**

Synchronizes the displays of the set and the remote control

# **2.3.2 1-way remote control**

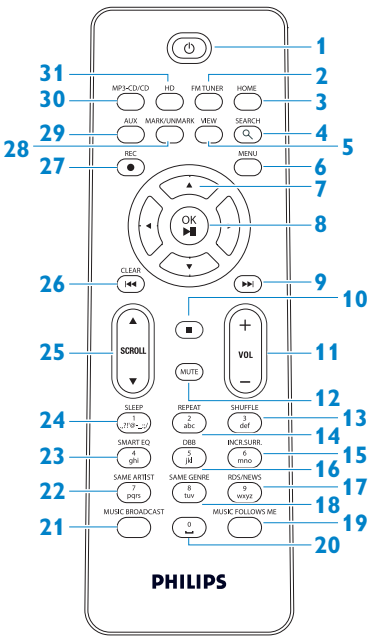

#### $1$   $(1)$

Press briefly to switch the set to ON or **Standby** 

Press & hold to switch the set to Eco Standby (power-saving mode)

# **2 FM TUNER**

Selects FM radio

**Portable D**, or **AUX**

# **3 HOME**

Selects HD Music **T**. **CD** , **Radio** , **UPnP** (Universal Plug & Play) **(B) Portable** (USB Universal Serial Bus) **D**, or **AUX** (separately connected device) **In Standby mode**: switches the set **ON** and selects **HD Music H**. **CD** , Radio **D UPnP** ,

<span id="page-17-0"></span>**4 SEARCH** ( $\text{Q}$ ) Searches by keywords

# **5 VIEW**

Toggles between playback screen and previous options list

# **6 MENU**

Enters or exits the setup menu

# $7 4/k/ N$

Navigation controls (left, right, up, down) allow you to scroll through the option lists

# $\blacktriangleleft$

**HD/CD/USB/UPnP**: returns to previous option lists **Text input**: moves the cursor backwards

# $\blacktriangle$  /  $\blacktriangledown$

**HD/CD/USB/UPnP**: skips/searches tracks/passage back/forward (in playback screen) Scrolls fast through options list **Radio**: tunes to stations

# $\blacktriangleright$

Confirms selection **Radio**: enters the list of preset stations **Text entry**: confirms input and moves the cursor forward

# 8 **OK, >/II**

Confirms selection Starts playing

# **9** )K

Fast forwards or skips to next track

#### $10 \blacksquare$

Stops playback or recording

# **11 VOL +**, **-**

Adjusts the volume level up or down

# **12 MUTE**

Deactivates the sound temporarily

- **13 SHUFFLE** (**3 def**) Selects random playback
- **14 REPEAT** (**2 abc**) Selects continuous playback
- **15 INCR.SURR.** (**6 mno**) Selects Incredible Surround sound effect
- **16 DBB** (**D**ynamic **B**ass **B**oost) (**5 jkl**) Toggles the bass enhancement between on (DBB1, DBB2, DBB3) and off

# **17 RDS/NEWS** (**9 wxyz**)

**Radio**: selects RDS information **HD/CD/UPnP/AUX/USB**: toggles between NEWS function on and off

# **18 SAME GENRE** (**8 tuv**)

**HD**: plays all the tracks of the current Genre

# **19 MUSIC FOLLOWS ME**

**HD**: moves music playback between Center and Station

**20** (**0** -)

# 21 **MUSIC BROADCAST** (only  $\blacksquare$ ) **HD**: broadcasts music from Center to

Station

# **22 SAME ARTIST** (**7 pqrs**)

**HD**: plays all the tracks of the current artist **HD**: enables wireless range extender (refer to extender's manual for details)

# **23 SMART EQ** (**4 ghi**)

**HD**: toggles between sound settings for the current Genre on or off

# **24 SLEEP** (**1 .,?!'@-\_:;/**)

Adjusts, displays or switches off the sleep timer

# **25 SCROLL** 4 **V**

Scrolls the display screen up or down

# $26 \; \text{Hz}$

Rewinds or skips to previous track

# **CLEAR**

**Text entry**: deletes the input before the cursor

# **27 REC ● (only ■■)**

**CD/Radio/AUX**: starts to record to the HD

# **28 MARK/UNMARK (0 V) (only**  $\blacksquare$ **)**

Selects or deselects tracks you want to record (press & hold to select/deselect ALL tracks).

# **29 AUX**

Selects AUX (separately connected device)

# **30 CD/MP3-CD (only**  $\blacksquare$ **)**

Selects CD source **In Standby mode**: switches the set ON and selects CD source

# **31 HD**

Selects HD (Hard Disk) source **In Standby mode**: switches the set ON and selects HD (Hard Disk) source

# <span id="page-19-0"></span>**2.4 Overview display**

Icons of the LCD:

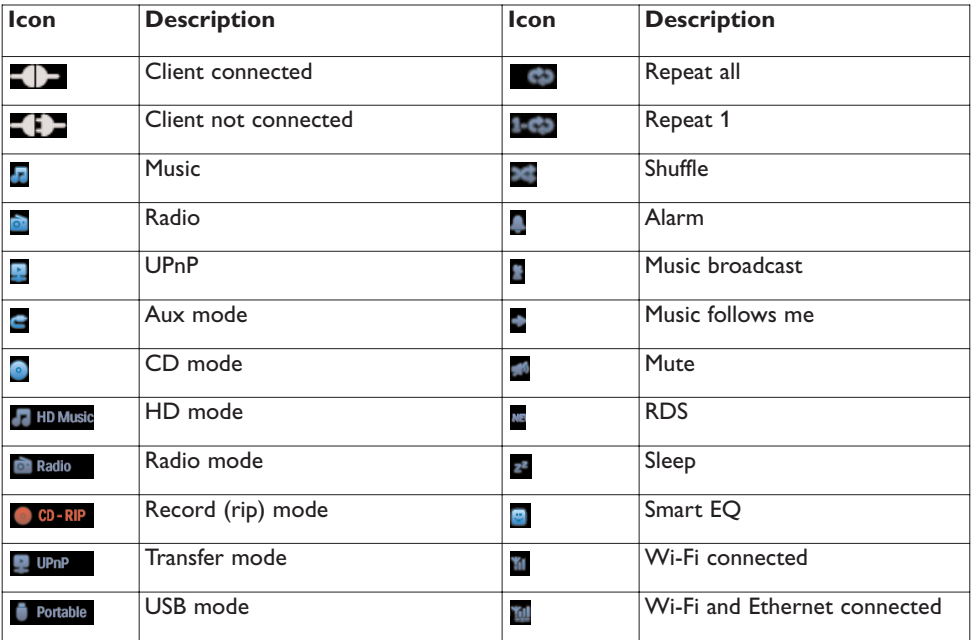

# 3 Installation

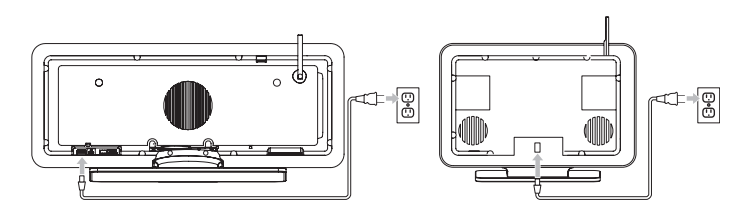

**3.1** Install Center ( $\blacksquare$ ) and Station ( $\blacksquare$ )

# **Note**

Before you decide where and how to install the set, test the Wi-Fi connection and rear cable connections to find a suitable location.

You can install **S** in two ways, free standing (using the supplied stands) or wall mounted (without the stands). Use the  $\blacksquare$  free standing. For the  $\blacksquare$  we have enclosed a wall mounting kit.

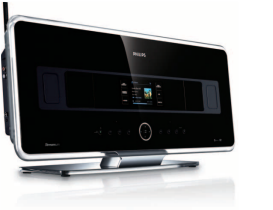

<span id="page-20-0"></span>

(free standing)

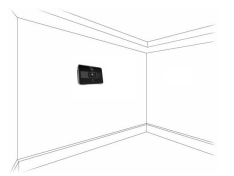

(wall mounted)

To learn more about wall mounting, see **18 Appendix** on How to mount Station to a wall.

# <span id="page-21-0"></span>**3.2 Connect AC power**

**Important!** Always press & hold  $\circlearrowright$  to switch the set to power-saving mode before removing its power plug.

Ensure that all rear connections are established before you power up the set.

Connect the AC power cord to the mains outlet.The set is now powered up (switched on).

When in Standby or Eco Standby mode,  $\Box$  and  $\Box$  still consume some power.

To disconnect the system from the power supply completely, remove the power plug from the mains outlet.

#### **For users in the U.K., please follow the instructions on page iii.**

# **3.3** Set up Wi-Fi connection between Center (**C**) and Station (**S**)

# **Note**

- Always press & hold  $\circlearrowright$  to switch the set to Eco standby (power-saving mode) before removing its power plug.
- Always power up the  $\blacksquare$  first, and then power up the  $\blacksquare$ .
- Never block  $\blacksquare$  from  $\blacksquare$  by thick walls or more than one wall.
- Avoid installation near large metal objects.

The Wi-Fi connection starts automatically when you power up both  $\blacksquare$  and  $\blacksquare$ .

The first time you set up a Wi-Fi connection place  $\blacksquare$  and  $\blacksquare$  side by side on a level and sturdy surface.

- **1** Using the supplied power cables, connect first **1** and then **15** to the power supply.
- *> and are ready for use.*

# **e**<sub>3</sub> Tip</sub>

For better Wi-Fi reception, rotate the Wi-Fi antenna or adjust the location of  $\blacksquare$  and  $\blacksquare$ .

# **3.4 Rear connections**

# **Note**

- Never connect or disconnect power cables when the mains supply is switched on.
- Install  $\blacksquare$  and  $\blacksquare$  within easy reach of suitable AC power outlets.

# <span id="page-22-0"></span>**3.4.1 Connect antennas**

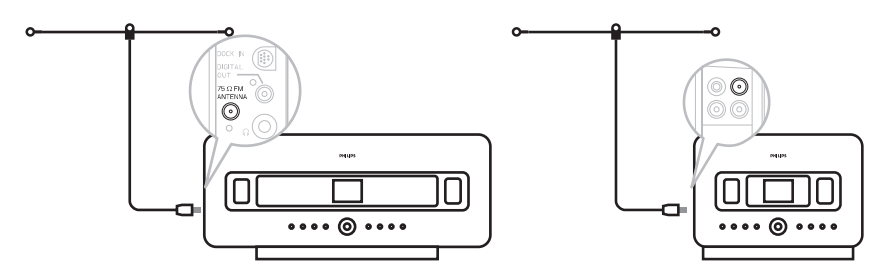

- **1** Extend wire antenna.
- **2** Connect wire antenna to **FM antenna** jack:
- **3** Optional:To improve FM reception you can install an extension line (sold separately) between the wire antenna and the antenna jack.
- **4** Unwind the antenna extension line completely.
- **5** Move it in different directions to find the optimal reception (if possible, keep it away from the TV, VCR or other radiation sources).
- **6** For best results elevate or ceiling-mount the antenna.

# **3.4.2 Connect a portable (USB) device**

On  $\Box$  or  $\Box$ , you can play back music from a portable device.

You can also transfer music from the library on  $\Box$  to the portable device.

**1** Insert the USB plug of the portable device into the socket  $\mathcal{L}_{\mathbb{Z}^*}$  on  $\blacksquare$  or  $\blacksquare$ .

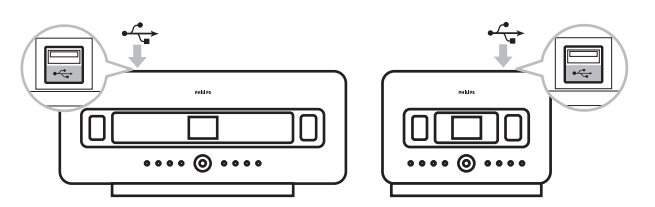

# **For portable devices with USB cable:**

- **1** Insert one end of the USB cable (not supplied) into the socket  $\cdot \uparrow$  on  $\blacksquare$  or  $\blacksquare$ .
- **2** Insert the other end of the USB cable into the USB output terminal of the portable device.

<span id="page-23-0"></span>To play back music from the portable device:

- **1** Press **HOME**.
- **2** Select **PORTABLE** .

# **3** Select **USB**.

- *> Your portable device is displayed.*
- **4** Use **△** or ▼ and ▶ to select your music.

For more details and instructions on how to record music to the portable device: See **[10 External](#page-64-1) [sources](#page-64-1)**.

# **B** Tip

- **4** and **S** only support portable (USB) devices that adhere to the following standards:
	- USB MSC (Type '0')
	- USB MTP
	- File system in FAT12 / FAT16 / FAT32
	- Operations based on simple folder type navigation (also known as a normal FAT file system), and not based on proprietary track database.
- The following USB devices will not be supported by  $\blacksquare$  or  $\blacksquare$ : Products with database UI (Artists,Albums and Genre based navigation) as these products normally store music files in a specific hidden folder and use embedded proprietary track database that  $\blacksquare$  and  $\blacksquare$  are unable to read properly.

# **3.4.3 Connect your iPod (optional)**

You can connect your iPod (not supplied) to  $\Box$  or  $\Box$  using Philips docking cradle and data/audio cable (Philips docking cradle for iPod, model DC1050 sold separately). Now you can enjoy the music library in your iPod via the sophisticated speaker system of the set.You can even charge your iPod at the same time.

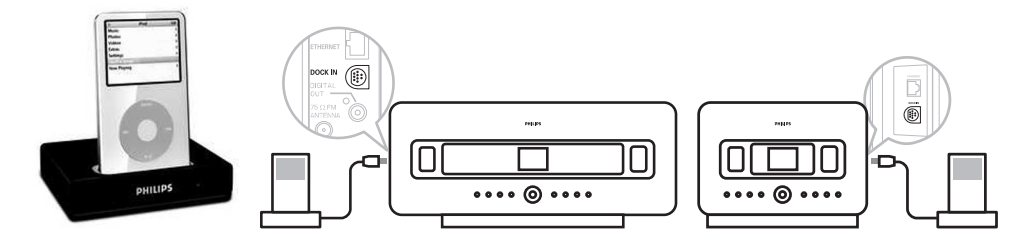

To play back music from your iPod:

**1** Press **HOME** and select **Portable (iPod)** . Your iPod is displayed.

**2** Use  $\triangle$  or  $\nabla$  and  $\triangleright$  on the remote control (or use the navigation control of your iPod) to select the music in your iPod menu system.

<span id="page-24-0"></span>(See also **[10 External sources](#page-64-1)**).

# **3.4.4 Connect additional appliances**

It is possible to play audio output from an external source, e.g.TV, VCR, Laser Disc player, DVD player on  $\blacksquare$  or  $\blacksquare$ . You can also record the audio output to the music library in the HD of  $\blacksquare$ .

# **On the additional appliance**

Connect one end of the audio cable (not supplied) to the AUDIO OUT terminals on the additional appliance.

# On **C** or **S**

Connect the other end of the audio cables to the  $\overline{AUX}$  IN terminals on  $\overline{C}$  or  $\overline{S}$ .

To play back audio output from the additional appliance:

**1** On  $\blacksquare$  or  $\blacksquare$ , press **HOME** and select **AUX**  $\blacksquare$ .

Your additional appliance (external source) is displayed.

**2** On your additional appliance, use the controls as you normally would. (See also **[10 External sources](#page-64-1)**).

To record audio output to the library (HD) of **CO**, see section **HD: Building music library on Center**.

# **B** Tip

- If the connected device has only one single audio out terminal, connect it to the AUX IN left terminal. (Alternatively, you can use a 'single to double' cinch cable, but the sound output is still mono).
- Always refer to the user manual of your other equipment for complete connection.

# **3.4.5 Connect an additional device with external speakers**

To enjoy the good sound quality of the product's speakers with an additional device, e.g. a mini Hi-Fi system, use red/white audio cables (not supplied) to connect  $\blacksquare$  to the external device.

# **On**

**1** Connect the red plug of the red/white audio cable (not supplied) to the red socket **LINE OUT R** and the white plug to the white socket **LINE OUT L**.

# **On the additional device**

- **2** Connect the other end of the audio cable to the AUX IN terminals.
- **3** Select **AUX** mode on the connected additional device.

# <span id="page-25-0"></span>4 Prepare

# **4.1 Set the clock**

The time can be displayed in 24-hour or 12-hour format. You can set up your clock on  $\blacksquare$  or  $\blacksquare$ . There are two methods to set the clock, RDS automatic time synchronization and manual time setup.

# **RDS auto time sync:**

If you have preset RDS radio stations, you can synchronize the clock with one of the RDS stations.

**1** Press **MENU** to enter the menu screen.

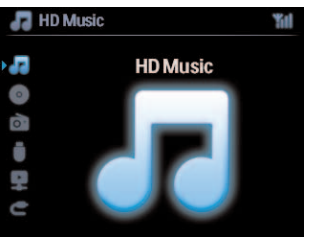

**2** Use **△** or ▼ and ▶ to select **Settings** followed by **Time.** 

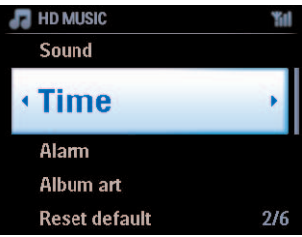

**3** Use **▲** or ▼ and ▶ to select **Auto Time Sync**.

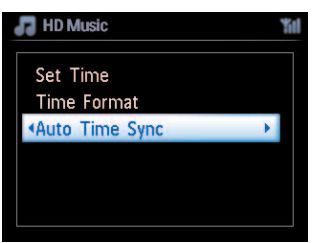

- **4** Use  $\triangle$  or  $\nabla$  and  $\triangleright$  to select the RDS radio station you wish to synchronize the clock with.
- *> The screen shows a confirmation screen:*

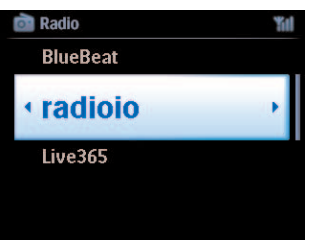

# **Manual time set:**

**1** Press **MENU** to enter the menu screen.

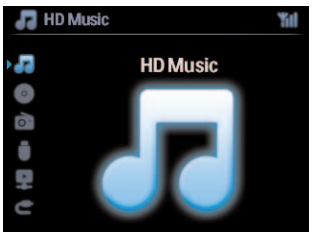

**2** Use **▲** or ▼ and ▶ to select Settings followed by Time.

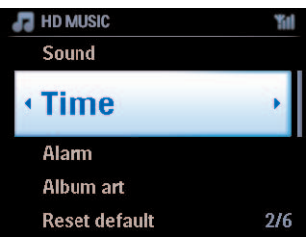

- **3** Use  $\triangle$ ,  $\nabla$ , or the numeric keypad (0-9), and  $\triangleright$  to select **Set Time**.
- *> The display shows current clock setting (00:00 by default)*

**4** Use  $\triangle$ ,  $\nabla$ , or the numeric keypad (0-9) repeatedly to set the hours followed by the minutes.

<span id="page-27-0"></span>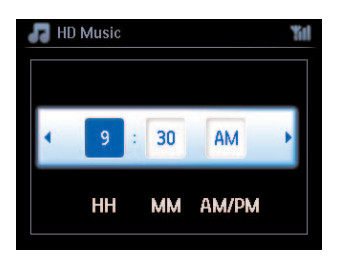

**5** Confirm with **OK**.

# **B** Tip

- Change to 12-hour or 24-hour format:
	- **1** In the Time menu, select **Time Format**.
	- **2** Use  $\triangle$  or  $\nabla$  and  $\triangleright$  to select your option.
- If you disconnect the power supply (pull the mains plug), the clock will be reset (settings will not be saved).

# **4.1.1 View the clock**

**1** Press & hold **VIEW** button for about 5 seconds. The clock will appear briefly in the display.

# **B** Tip

- In Standby mode, you can briefly press **VIEW** to turn on the LCD backlights and view clock more clearly.
- If you disconnect the power supply (pull the mains plug), the clock will be reset (settings will not be saved).

# <span id="page-28-0"></span>**4.2 Remote control**

The set is supplied with a 2-way remote control and a 1-way remote control.You can use these to control functions on  $\blacksquare$  or  $\blacksquare$ .

# **Note**

Use the 1-way remote control for Station management, Network configuration, and to Edit track information.The 2-way remote control cannot be used for these tasks.

#### **Important!**

- Always point the remote control directly towards the IR sensor on  $\blacksquare$  or  $\blacksquare$  you wish to operate.
- First, select the source you wish to control by pressing one of the source select keys on the remote control (for example CD/MP3-CD, HD, FM TUNER,AUX).
- Then select the desired function (for example  $\blacktriangleright$ /**I**I /  $\blacktriangleright$ / $\blacktriangleright$ ).

# **4.2.1 Remote control battery installation**

# **Caution!**

#### **To avoid the risk of explosion:**

- Do not puncture, cut, or manipulate batteries in any way and do not throw them into the fire.
- Do not short-circuit the battery terminals.

#### **To avoid burn injuries:**

• Wear protective gloves when you handle leaking batteries.

# **To avoid leakage of corrosive battery fluid and damage to the product:**

- Always replace all batteries at the same time
- Do not mix old and new batteries or batteries of different types.
- Replace batteries immediately if they are exhausted.
- Always remove the batteries, if the remote control will not be used for a longer period of time.

#### **To avoid batteries being accidentally swallowed:**

• Always keep them out of reach of children and pets. (Consult a physician immediately, if a battery has been swallowed!)

# **Installing batteries:**

Open battery compartment.

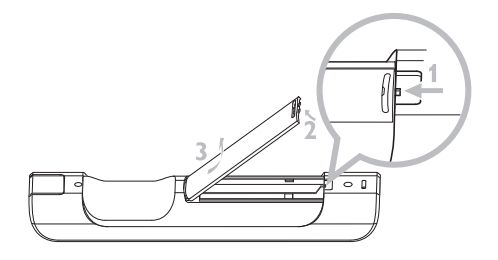

Install into

- 2-way remote control: 4 batteries type LR03 or AAA.
- 1-way remote control: 2 batteries type LR03 or AAA.

Observe correct polarity (refer to '**+**' / '**-**' symbols inside the battery compartment).

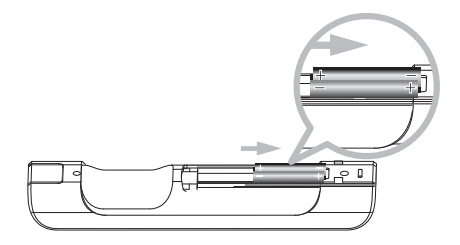

Close battery compartment.

# **IMPORTANT BATTERY INFORMATION!**

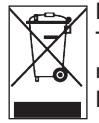

Batteries containing hazardous substances are marked with the crossed-out wheeled bin. The symbol indicates that it is prohibited to dispose of the product with the domestic refuse.The chemical symbols for the respective hazardous substances are Cd = Cadmium,  $Hg =$  Mercury,  $Pb =$  Lead.

You - as the user - are legally obliged to dispose of all batteries in accordance with your local regulations or to return them to the shop where you purchased the batteries.

Thus, you fulfill your legal obligations and contribute to environmental protection!

# <span id="page-30-0"></span>**4.2.2 Remote control, 2-way**

You can choose to use the 2-way remote control to operate either  $\Box$  or  $\Box$ . Depending on the level of interference, you can also select your preferred operational mode: Enhanced Mode or Normal Mode.

**Important!** To save battery power, if no buttons are pressed for approx. 15 seconds, the 2-way remote control enters idle mode. Press any button to reengage the control.

**Center** (default): to operate

**Station**: to operate **S** 

**Enhanced Mode** (default):This mode offers a better range (distance and angle). Use this mode if there is no interference from a plasma TV nearby.

**Normal Mode**: Choose this mode if there is interference from a plasma TV nearby that is distorting the display of the 2-way remote control.

**1** Press & hold **REFRESH** until the Select Device screen appears in the display of the 2-way remote control.

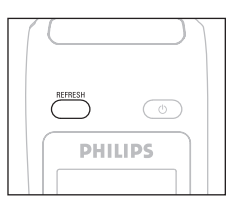

- **2** Use **▲** or ▼ to highlight and ▶ to select **Center** or **Station**.
- **3** Use ▲ or ▼ to highlight and ▶ to select **Normal Mode** or **Enhanced Mode**.
- **4** Confirm with **OK**.

# **B** Tip

- Avoid placing  $\Box$  or  $\Box$  near a plasma TV. The interference may distort the display on your 2way remote control.
- The status of  $\Box$  or  $\Box$  is synchronized into the display of the 2-way remote control, so it is easier to operate the remote control.
- To synchronize the remote control display after activating the  $\circlearrowright$  button on the set, press **REFRESH** on the remote control of Center.

# <span id="page-31-0"></span>**4.3 Navigation controls**

- **1** Use the navigation controls  $\blacktriangle$  /  $\blacktriangleright$  /  $\blacktriangle$  /  $\blacktriangledown$  when navigating through options.
- **2** Highlight options with  $\blacktriangle / \blacktriangledown$ .
- **3** Enter submenus with  $\blacktriangleright$ .
- **4** Confirm selections with **OK** or ▶.

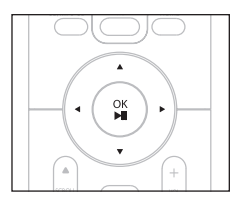

#### **4.4 Alphanumeric keys**

- **1** Use the alphanumeric keys to enter letters or numbers.
- **2** When the text box appears, press the alphanumeric keys repeatedly until the desired letter/number appears.

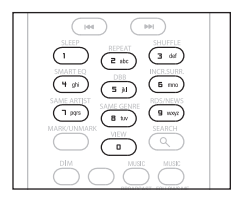

- **3** Use  $\blacktriangleleft$  /  $\blacktriangleright$  to move the cursor back / forward.
- **4** Press  $\blacktriangleleft$  to delete the entry before the cursor.
- **5** Press OK to close the text box and move to the next option list.

# **Note**

You will enter the previous / next option list if the cursor reaches the beginning or the end of the text box.

# 5 Basic functions

# **5.1 Power modes and functions**

When you plug the product into your mains supply, it powers up and is in power mode  $ON$ . The  $\Diamond$ button allows you to change the power mode.A colored light in the button indicates the current power mode:

Center  $(\Box)$  / Station  $(\Box)$ :

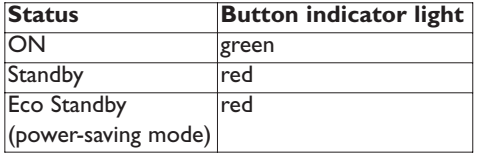

<span id="page-32-0"></span>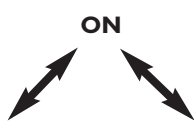

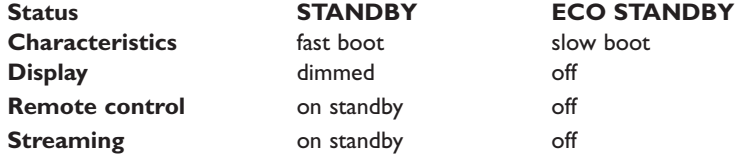

**1** When the set is ON (green button light), press  $\circledcirc$ : **16 S** switches to Standby mode. The button light changes from green to red.

- **co**: The screen dims. The display shows connected (or last connected) **S**
- **E:** The screen dims. The display shows the connected  $\blacksquare$  (or screen will remain blank if no is found  $\blacksquare$ )

During Standby the display shows the time (or display shows --:-- if you have not set the clock).

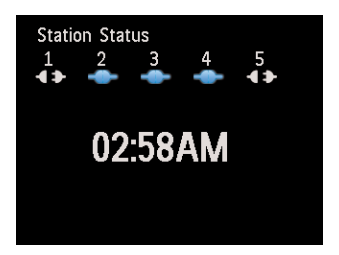

To switch the  $\Box$  /  $\Box$  back ON again,

**a** press  $\circledcirc$ .

/ switches ON and remembers the last source selected: The button light changes from red to green.

# **OR**

- **b** press one of the source buttons on the remote control, **CD/MP3-CD** (only **CD**), **HD**, **FM TUNER**, **AUX**, or **HOME**.
- **2** To select functions, press HOME once or more times (CD/MP3-CD (only **C4)**, HD, or **HOME** on remote control).

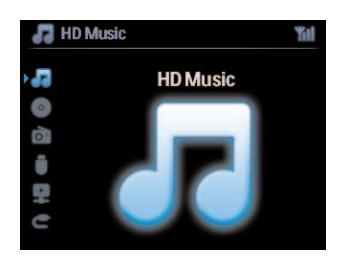

# **B** Tip

- $\cdot$  CD/MP3-CD source is only available on  $\blacksquare$ .
- FM TUNER and AUX source buttons are only available on the 1-way remote control.

# <span id="page-34-0"></span>**5.2 Eco Standby (power-saving mode)**

In the power-saving mode Eco Standby, the display and Wi-Fi connections of the product are turned off. The HD (Hard Disk) of  $\blacksquare$  also becomes inactive. When  $\blacksquare$  is switched to Eco Standby, you cannot stream music between  $\blacksquare$  and  $\blacksquare$  or import music from the PC to  $\blacksquare$ . During Eco Standby the remote controls are inactive.

- **1** With the set switched ON, press & hold  $\circ$ : **12.13 Compares to Eco Standby.** The button lights up red. The display is switched off.
- **2** To switch the  $\blacksquare$  /  $\blacksquare$  ON, press  $\lozenge$  on the set. (The remote controls are still inactive.) **EG** / **S** switches to the last source selected.

# **R** Tip

- In the power-saving mode Eco Standby, the settings for networking, sound, display, language and CD recording, as well as the tuner presets, and the volume level (maximum: moderate level) will be retained in the memory of the set.
- To protect the HD, always switch **to** to Eco Standby before removing its power plug from the mains outlet.
- Remember that the remote controls are inactive during Eco Standby.

# **5.3 Auto-Standby**

If at the end of playback / recording (ripping) the set remains in the stop mode for longer than 20 minutes, the set will automatically switch to Standby mode in order to save power.

# **5.4 Volume control**

- **1** Check that playback has started.
- **2** Adjust the volume with **VOL +**/**-** buttons.
- *> Display shows a horizontal bar indicating the volume level.*

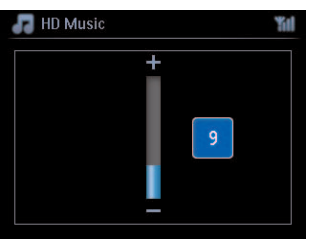

# <span id="page-35-0"></span>**5.5 MUTE**

During playback, you can deactivate the sound without switching off the set.

- **1** To deactivate the sound, press **MUTE**.
- *> appears. Playback continues without sound.*
- **2** To reactivate the sound, press **MUTE** again or adjust the volume with **VOL +**.
- > The icon **disappears**.

#### **5.6 Sound control**

#### **5.6.1 Smart equalizer**

This function enables you to play music of the current genre with the matching sound settings.

- **1** During playback, press **SMART EQUALIZER**
- *> appears if Smart Equalizer is activated.*
- **2** To deactivate the Smart Equalizer, press **SMART EQUALIZER**
- *> disappears.*

#### **5.6.2 Equalizer**

Equalizer enables you to select predefined sound settings.

#### **Set Equalizer:**

- **1** Press **MENU** to enter the menu screen.
- **2** Use **▲** or ▼ and ▶ to select **Equalizer**.
- **3** Use 3 or 4 and 2 to select **Rock**, **Pop** (default), **Jazz**, **Neutral**, **Techno**, **Classical**, **Treble/Bass**.
- **4** Confirm with **OK**.

#### **Set Treble or Bass:**

- **1** Press **MENU** to enter the menu screen.
- **2** Use **▲** or ▼ and ▶ to select Settings, followed by Treble or Bass.
- **3** Navigate  $\langle \cdot | \cdot \rangle$  /  $\land$  /  $\langle \cdot \rangle$  to highlight your option: Treble (+3 to -3), Bass (+3 to -3)
## **5.6.3 DBB (Dynamic Bass Boost)**

Press **DBB** (Dynamic Bass Boost) once or more times to change the bass settings. Select your option: **DBB OFF** (default), **DBB 1**, **DBB 2**, or **DBB 3**.

# **B** Tip

Some discs might be recorded in high modulation, which causes a distortion at high volume. If this occurs, switch off DBB or reduce the volume.

#### **5.6.4 Incredible surround**

Press **INCR. SURROUND** (**INCR. SURR.** on the 1-way remote control) once or more times to toggle the surround sound effect **On** and **Off**.

Display shows: **IS ON** or **IS OFF**.

#### **5.7 Display adjustment**

With the controls on  $\blacksquare$  or  $\blacksquare$  (or on the 1-way remote control) you can adjust the backlight and contrast settings of the display.

- **1** Press **MENU** to enter the menu screen
- **2** Use **▲** or ▼ and ▶ to select Settings, followed by Display.
- **3** Press 3 / 4 and 2 to select **Backlight** or **Contrast**:

#### **Backlight**

**1** Press ▲ or ▼ and ▶ to select **On** or **Off**.

#### **Contrast:**

**1** Press ▲ or ▼ to increase or reduce the contrast.

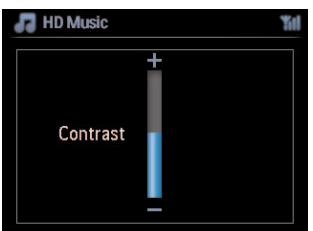

# **Note**

You can also toggle the Backlight On and Off by pressing DIM on the 1-way remote control.

#### **5.8 Selecting languages**

- **1** Press **MENU** to enter the menu screen.
- **2** Use **▲** or ▼ and ▶ to select Settings, followed by Language.
- **3** Use 3 or 4 and 2 to choose **English**, **Français**, **Español**, **Nederlands**, **Italiano** or **Deutsch**.

#### **5.9 Sleep**

You can preset a certain period of time after which  $\blacksquare$  or  $\blacksquare$  will switch to Standby mode.

- **1** On the remote control, press **SLEEP** repeatedly to select the desired time period (in minutes):
- *> Display shows in sequence: Sleep 15, 30, 45, 60, 90, 120, OFF.*
- **2** Select the desired time period.
- *>* Display shows the selected option briefly and returns to its previous status.  $\blacksquare$  appears when a time is *selected.*
- **3** To view the countdown time to Standby mode, briefly press **SLEEP** again.

When the selected sleep time expires,  $\blacksquare$  or  $\blacksquare$  automatically switches to Standby mode.

- **4** To deactivate the sleep timer before the sleep time expires, press **SLEEP** repeatedly until **SLEEP OFF** is selected.
- > The icon  $z^2$  disabbears.

#### **5.10 Alarm**

**Important!** The clock must be set correctly before the alarm is set.

#### **5.10.1 Set alarm / alarm time / repeat mode**

- **1** Press **MENU** to enter the menu screen.
- **2** Use **▲** or ▼ and ▶ to select Settings.
- **3** Use ▲ or ▼ and ▶ to select **Alarm**, followed by **Alarm On** or Off.
- *> The Alarm Time screen appears.*
- **4** In the Alarm Time screen, use  $\triangle$  or  $\nabla$  and  $\triangleright$  to enter the hours and minutes.
- **5** Confirm the alarm time with **OK** or ▶
- **6** Use **▲** or ▼ and ▶ to select repeat mode **Once** or **Daily**.
- > The screen briefly shows **Alarm On** and **n** appears in the display.

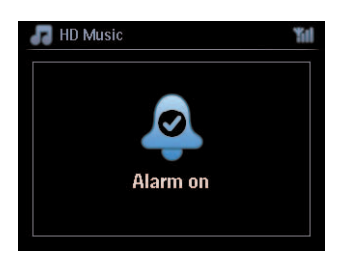

# <span id="page-39-0"></span>6 HD (Hard Disk)

### **6.1 Play HD Music**

Music is centrally stored in the 80GB HD (Hard Disk) on the  $\blacksquare$ . All the stored music can be streamed and played on **S** via Wi-Fi.

- **1** Check that  $\blacksquare$  or  $\blacksquare$  is switched ON or in Standby mode (see **[5 Basic functions](#page-32-0)**).
- **2** Press **HOME** and select **HD Music** (or press **HD** on remote control).
- *> Display shows HD Music and the categories of your music library: Playlists, Artists, Albums, Genres, All tracks.*

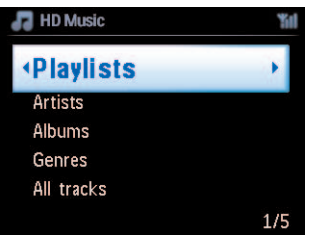

**Playlists**: customizable collection of your favorite tracks sorted by playlist name in alphanumeric order.

**Artists**: collection of albums sorted by artist name in alphanumeric order. **Albums**: collection of albums sorted by album name in alphanumeric order. **Genres**: collection of albums sorted by music style (only if album information available). **All tracks**:All tracks sorted by track name in alphanumerical order.

**3** Use  $\triangle$  or  $\nabla$  and  $\triangleright$  to select your option.

#### **6.2 Search**

#### **6.2.1 Search by keywords**

The keyword should be the first letter or word in the title of the track you wish to search for: By entering a keyword, you can quickly find all the items beginning with the keyword you entered (note that this feature is case sensitive).

- **1** Navigate  $\langle$  /  $\rangle$  /  $\triangle$  /  $\triangledown$  to enter desired option list of tracks, albums or playlists.
- **2** On remote control, press **SEARCH**
- *> Display: text box appears*

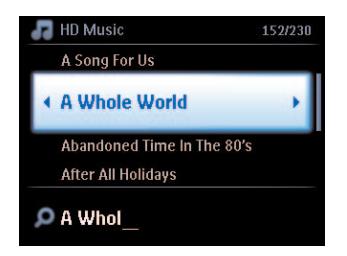

- **3** Use alphanumeric keys to enter keyword (maximum 8 characters) (see **[4.4 Prepare:](#page-31-0) [Alphanumeric keys](#page-31-0)**)
- **4** Press **OK** to start searching
- *> Display: Searching… Searching starts from the beginning of current option list. The matched items appear at the top of the list. The option list automatically shows the closest match in the alphabet if no match is found. Display: Searching… disappears.*
- **5** Press **STOP d** to stop searching.

# **B** Tip

Searching will also stop when:

- you select another source
- you switch off the set

#### **6.2.2 Select track of same artist**

- **1** During playback, press **SAME ARTIST**
- *> Playback of found tracks by the current artist continues after current track.*

## **6.2.3 Select track of same genre**

- **1** During playback, press **SAME GENRE**
- *> Playback of found tracks of same genre as current track continues after current track.*

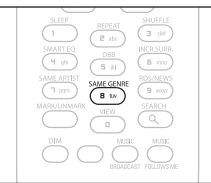

# **B** Tip

Not all tracks have an automatic genre tag, so you may have to manually assign a genre for your tracks when loading them to the HD of  $\blacksquare$ .

#### **6.2.4 Find track in current album (during playback)**

In playback screen, navigate with  $\triangle$  /  $\blacktriangledown$  to select track in current album during playback.

#### **6.2.5 Find passage in current track (during playback)**

- **1** In playback screen, press & hold  $\blacktriangle / \blacktriangledown$  or  $\blacktriangle / \blacktriangleright$
- *> Track gets scanned at high speed.*
- **2** When you found the passage you want, release  $\triangle$  /  $\triangledown$  or  $\blacktriangledown$  /  $\blacktriangleright$
- *> Normal play resumes.*

#### **6.3 Play modes REPEAT, SHUFFLE**

plays the current track continuously 1-ඐ

repeats all the tracks (under current selection of playlist, artist, genre, album, or All ඐ tracks)

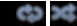

<span id="page-41-0"></span>repeats all the tracks (under current selection of playlist, artist, genre, album, or All tracks) in random order

plays tracks (under current selection of playlist, artist, genre, album, or All tracks) in × random order

- **1** During playback press **REPEAT** or / and **SHUFFLE** once or more times to select desired play mode.The play mode icons appear in the display.
- **2** To return to normal playback, press **REPEAT** or / and **SHUFFLE** repeatedly until the various mode icons disappear from the display.

# **Note**

If **If the active, it will be deactivated when pressing <b>SHUFFLE**. To activate  $\bullet$  / **pc** press first **SHUFFLE**, then **REPEAT 1**.

## **6.4** Build music library on Center ( $\blacksquare$ )

#### **Important!**

- Recording is permitted only if there is no infringement of copyrights or any other rights of third parties.
- For CDs encoded with copyright protection technologies used by some record companies, recording will be restricted.
- The making of unauthorized duplicates of copy-protected material, including computer programs, files, broadcasts and sound recordings, may be an infringement of copyrights and constitute a criminal offence.This equipment should not be used for such purposes.

# Be responsible Respect copyrights

You can build a music library in the HD of  $\blacksquare$  by ripping from CDs, importing from PC and recording from external sources.

## **6.4.1 Rip music from CDs**

#### **Important!**

Ripped files are first stored in a temporary memory:

Do not switch the Center to standby - wait until Center has fully processed the files and automatically switches to standby.While the Center is processing the files, you can continue to listen to your music.

With the  $\blacksquare$ , you can rip audio CD tracks from your CDs and store them as MP3 files in the HD of .The Gracenote MusicID® enables your set to look up CD information (including album, artist, genre, track information) from its database. It allows the recorded CD tracks to be properly categorized (for example, under artist, albums, genres or all tracks) and also to be merged with the existing tracks in the HD.To update your Gracenote® Media Database, see the section **[12](#page-78-0) [Connect to your PC](#page-78-0)** in this manual.

Music recognition technology and related data are provided by Gracenote®. Gracenote is the industry standard in music recognition technology and related content delivery. For more information, please visit www.gracenote.com.

CD and music-related data from Gracenote, Inc., copyright © 2000-2007 Gracenote. Gracenote Software, copyright © 2000-2007 Gracenote.This product and service may practice one or more of the following U.S. Patents: #5,987,525; #6,061,680; #6,154,773, #6,161,132, #6,230,192,  $\#6,230,207, \#6,240,459, \#6,304,523, \#6,330,593, \#7,167,857,$  and other patents issued or pending. Gracenote and CDDB are registered trademarks of Gracenote.The Gracenote logo and logotype, and the 'Powered by Gracenote' logo are trademarks of Gracenote.

Gracenote® is a registered trademark of Gracenote, Inc.The Gracenote logo and logotype, and the 'Powered by Gracenote' logo are trademarks of Gracenote.

# **●** Note

When ripping CDs without active internet connection, the album art will not be shown.The local copy of the Gracenote® database does not contain album art.

# **Rip from a CD at high speed:**

(Audio CD, MP3/WMA CD)

**1** Insert CD with printed side facing you:

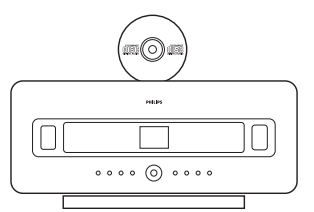

For MP3/WMA CD, press  $\triangleright$  on a highlighted file folder to enter the track list.

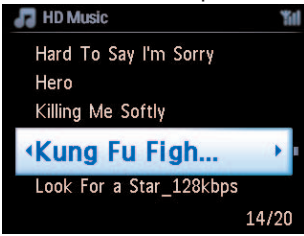

- **2** In the track list screen, press **RECORD** 0 (remote control **REC**).
- *> List of tracks with check boxes appears:*

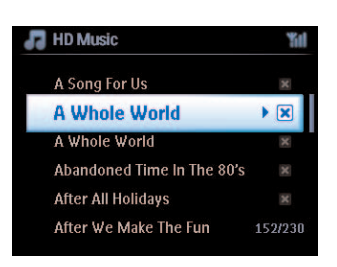

- **3** Press **MARK/UNMARK** to select/deselect tracks (hold **MARK/UNMARK** to select/deselect all tracks).
- **4** Press **RECORD** 0 (**REC**) to start ripping.
- *> Display shows CD-Rip and the current track name.*

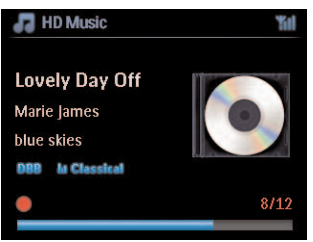

(A default album name, e.g.Album\_001 is assigned if the CD track information cannot be found in the Gracenote® database.)

- *> Center returns to CD mode when ripping is complete.*
- **5** To rip another CD repeat steps 1 to 4 again.
- **6** To stop ripping, press **STOP 1**.

#### **6.4.2 Import from your PC**

The Wireless Audio Device Manager (WADM) in the supplied PC installer helps you organize music files on your PC and import them into **14**. For details, see the section 12 Connect to your PC in this manual.

#### **6.4.3 Record from radio or external source**

A maximum recording time of 3-hours can be made from the radio or an external source.

**1**

- **a** In Radio mode, tune the desired radio station (see **[8.1 FM radio: Tuning radio stations](#page-55-0)**). or
- **b** In AUX mode, start playback from the external source.
- **2** Press **RECORD**
- *> The recoding starts.*
- **3** Press **STOP 1** to stop recording.

The recording will be saved as a file under RADIO or AUX in Albums.A file name is assigned, e.g. Radio\_01, or Aux\_01.

#### **6.5 Create a playlist**

A playlist is a custom collection of your favorite music.You can create up to 99 playlists in the HD of  $\blacksquare$ .

- **1** In **HD Music** mode, press **MENU** to enter the menu screen.
- **2** Use **▲** or ▼ and ▶ to select **Create Playlist**
- *> A new playlist is created (a default album name, e.g. Playlist\_001, is assigned). Display shows: Playlist created.To add tracks, select Add to Playlist.*

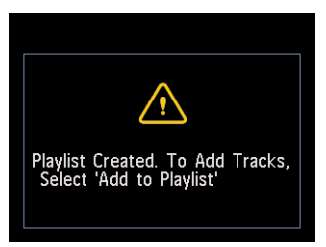

- **1** Navigate with  $\blacktriangle$  /  $\blacktriangleright$  /  $\blacktriangle$  /  $\blacktriangledown$  to highlight the desired Track or All tracks.
- **2** Select **Add to Playlist**.
- **3** Press **MENU** to enter the menu screen.
- **4** Use ▲ or ▼ and ▶ to display the selection of playlists.
- **5** Use  $\triangle$  or  $\nabla$  and  $\triangleright$  to select the desired playlist.
- *> Display shows all added tracks in playlist.*
- **6** Repeat steps to select and store all desired tracks.

#### **6.6 Delete a playlist, album or track**

This feature works only on  $\blacksquare$ .

- **1** Navigate with  $\blacktriangle$  /  $\blacktriangleright$  /  $\blacktriangle$  /  $\blacktriangledown$  to enter a category (Playlist, Artists, Albums, Genres, All tracks).
- **2** If necessary, press  $\triangle$  or  $\nabla$  and  $\triangleright$  once or more times to highlight the playlist album or track you wish to delete.
- **3** Press **MENU** to enter the menu screen.
- **4** Use **∆** or  $\blacktriangledown$  and  $\blacktriangleright$  to select Delete Playlist, Delete Album or Delete Track
- **5** Press **b** to select **Yes**.

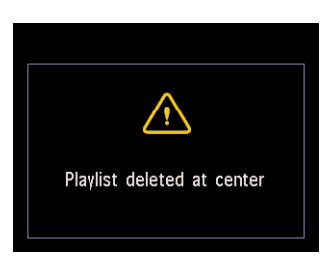

**6.7 View track information**

# **Note**

The feature View track information is only available in mode HD Music.

**1** Use the **VIEW** button on the remote control to toggle the display between the HD playback screen and the track list screen.

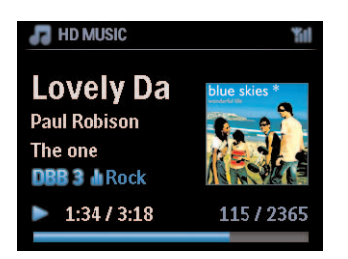

To view more track information:

**1** In HD playback screen, press **b** to display the full view album art screen.

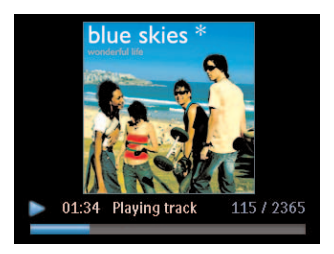

**2** In full view album art screen, press **t** to return to the HD playback screen

#### **6.8 Backup to PC**

The **Wireless Audio Device Manager** (WADM) in the supplied PC Suite CD allows you to backup contents on the HD to your PC.The backup files on your PC can be subsequently restored to if the files on the HD are lost or corrupted. For details, see the section **[12 Connect to](#page-78-0) [your PC](#page-78-0)** in this manual.

#### **6.9** Move music playback between Center ( $\blacksquare$ ) and Station ( $\blacksquare$ )

You can connect up to 5 Stations  $\blacksquare$  to Center  $\blacksquare$  via Wi-Fi, so your music playback can be moved between Center  $\Box$  and Stations  $\Box$ . You and your family will be able to enjoy and share music with ease wherever you are in your home.

# **6.9.1 MUSIC FOLLOWS ME**

As you move around at home, let the music move with you between  $\blacksquare$  and  $\blacksquare$  or between  $\blacksquare$ and  $\blacksquare$ .

#### **On the source unit (SI) where music is playing:**

- **1** Press **MUSIC FOLLOWS ME** to stop playback from that unit and activate the function.
- *> The icon appears on the displays of Center and Station.*

#### **On the destination unit (Co) or**  $\blacksquare$ **) where you want to listen:**

- **2** Press **MUSIC FOLLOWS ME** to activate the playback.
- > The icon disappears from the displays of **C** and **S**, and the music will start to play. *Simultaneously, the music (audio output) of the source unit is stopped.*

Any selected play modes (e.g.  $\leq$  ) will be retained on the destination unit (see **[6.3 Play](#page-41-0)**) **[modes REPEAT, SHUFFLE](#page-41-0)**).

**3** To stop **MUSIC FOLLOWS ME**, press **STOP** on the destination unit.

# **B** Tip

- MUSIC FOLLOWS ME will be automatically deactivated if you do not activate MUSIC FOLLOWS ME on the destination unit within 5 minutes
- To deactivate MUSIC FOLLOWS ME, press **MUSIC FOLLOWS ME** again.
- After activating MUSIC FOLLOWS ME on the destination unit you can select other tracks or source for playback.

# **6.9.2 MUSIC BROADCAST**

**MUSIC BROADCAST** allows you to broadcast music from Center (**CC**) to Stations (**S3**).

#### **On Stations (SI)**

**1** Check that **IS** is switched on or in standby mode (see **[5 Basic functions](#page-32-0)**).

#### **On Center (** $\blacksquare$ **)**

- **2** In HD source, play back the music that you wish to broadcast to Stations (**3)**.
- **3** Press **MUSIC BROADCAST** to activate the function.
- *>* The icon **a** appears on Center ( **C**) and Stations ( **S**). *A countdown of 5 seconds starts.*

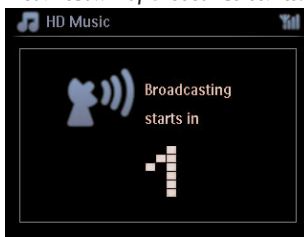

#### **On**  $\blacksquare$  and  $\blacksquare$ :

The selected music starts to play simultaneously after about 5 seconds.

**4** To stop **MUSIC BROADCAST**, press **STOP**  $\blacksquare$  on  $\blacksquare$ .

# **B** Tip

- To exit **MUSIC BROADCAST** on **E**, press **STOP 9** on **E1**. To broadcast music to **E1** again, press **STOP** 9 on **6**, and then start playback again and activate **MUSIC BROADCAST** on **C** again.
- **MUSIC BROADCAST** will also stop when:
	- $\blacksquare$  is switched to Standby mode or Eco Standby mode
	- the selected album or list (Playlist, Artist, Genre,…) has reached the end

#### **6.10 View system information**

- **1** Press **MENU** to enter the menu screen.
- **2** Use **A** or ▼ and ▶ to enter **Information** menu. The display shows: **System**, **Wireless** and **Wired**.
	- **a** Use **▲** or ▼ and ▶ to select **System**.
	- > Name of **c** or **a** and firmware version (on **c** also: free hard disk space) is shown on the *display:*

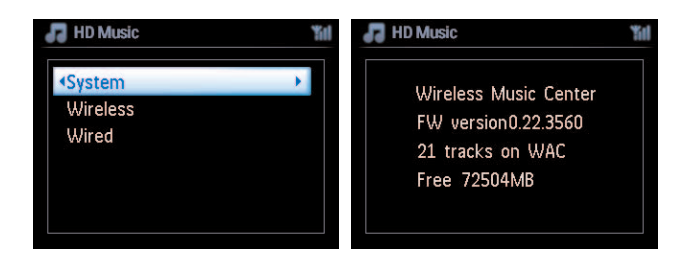

- **b** Use **A** or ▼ and ▶ to select **Wireless**.
- *> List of available information items (e.g. SSID,Wireless Mode,WEP Key, MAC Address, Subnet mask, IP Address, and IP Mode) is shown on the display:*

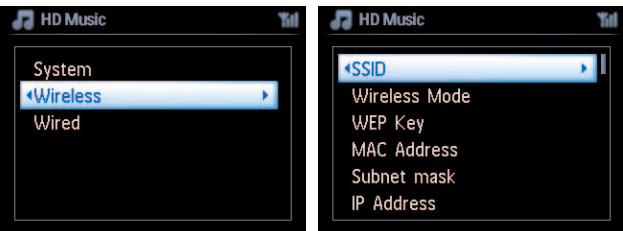

- **c** Use **▲** or ▼ and ▶ to select **Wired**.
- *> List of available information (e.g. Subnet mask, IP Address, and IP mode) are shown on the display:*

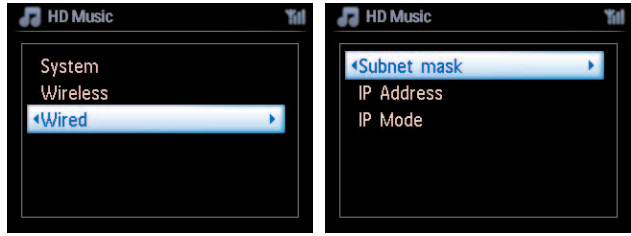

## **6.11 Edit track information**

# **Note**

Use the 1-way remote control to **Edit track information**.The 2-way remote control cannot be used for this task.

You can edit track title, album name, etc. on  $\blacksquare$ :

- **1** Press **HOME** to select **HD**.
- **2** Use  $\triangle$  or  $\nabla$  and  $\triangleright$  to select the track to be edited.
- **3** Press **MENU**.
- *> 'Edit' is shown on the LCD display*
- **4** Use **A** or ▼ and ▶ to select **Edit**.
- *> Now you can start editing track information by following the sequence:*

#### **Edit track title** > **Edit Artist name** > **Edit Album name** > **Edit Genre name**

**5** Press the following keys on remote control to edit track information:

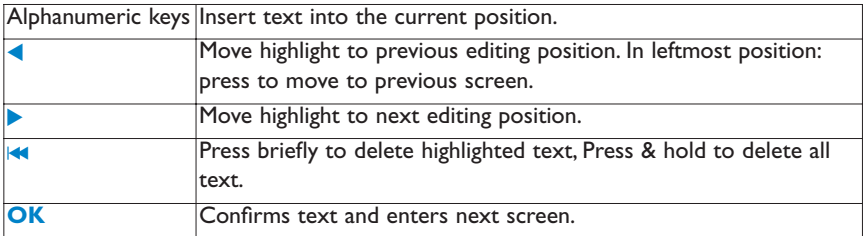

When you completed your editing, the LCD shows 'Updating...' followed by 'Update success' (or 'System busy, please edit later' if the update was not successful).

# **B** Tip

- If no key is pressed for 60 seconds, the edit screen will disappear without saving anything.
- You can enter an editing string of max. 21characters.
- You can also edit album/playlist names. (All tracks in that album/playlist will bear the new album/playlist name.)
- You can also use  $\triangle$  or  $\nabla$  on  $\blacksquare$  or remote control to enter text:

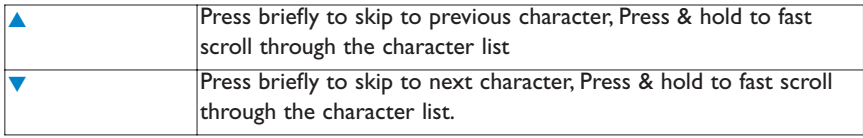

# $7$  CD (Center  $\blacksquare$  only)

# **7.1 Supported discs**

You can play the following discs on the system:

- Pre-recorded audio CDs (CDDA)
- Finalized audio CD-Rs and CD-RWs (12cm CD / 8cm CD, 185 MB / 200 MB)
- MP3WMA-CDs (CD-R/CD-RWs with MP3/WMA files)
- AAC-CDs (MPEG4 AAC LC raw format, .m4a/.m4b files)

**Important!** This system is designed for regular discs.Therefore, do not use any accessories such as disc stabilizer rings or disc treatment sheets, etc.

#### **About MP3/ WMA**

The music compression technology MP3 (MPEG1 Audio Layer 3) and WMA (Windows Media Audio) significantly reduces the digital data of an audio CD, while maintaining the sound quality.

Windows Media Audio® is a registered trademark of Microsoft Corporation.

#### **Supported formats:**

- Disc format ISO9660, Joliet, UDF (created on Adaptec Direct CD v5.0 and Nero Burning ROM UDF v5.5) and multi-session CDs
- MP3 bit rate (data rate): 32-320 Kbps and variable bit rate.
- 8-cm and 12-cm CD-R/CD-RW up to 730MB
- Directory nesting up to a maximum of 8 levels
- Directory nesting up to a maximum of 8 levels
- MP3 VBR,WMA VBR
- AAC (MPEG4 AAC LC raw format, .m4a/.m4b files)

#### **The system does not play or support the following:**

- Empty albums that do not contain any MP3/WMA files and hence will not be displayed.
- Unsupported formats are skipped (e.g. files with .doc extension are ignored).
- DRM protected WMA files
- WAV, PCM audio files
- WMA files in lossless format

# **R** Tip

- Make sure that MP3 files end on extension .mp3,WMA files end on extension .wma, and AAC files end on extension .m4a or .m4b.
- To burn/convert DRM protected WMA files use Windows Media Player 10 (or later.Visit www. microsoft.com for details about Windows Media Player and WM DRM (Windows Media Digital Rights Management).

# **7.2 Play discs**

- **1** Insert CD into CD loader slot on **C** with printed (label) side facing you.
- *> Display shows: Reading CD.*

**Audio CD**: list of tracks appears (Track information may not appear, if it is not found in the HD database and if there is no Internet connection to update the missing information from the Gracenote® service site.)

**MP3/WMA CD**: list of albums appears.

#### **Display shows:**

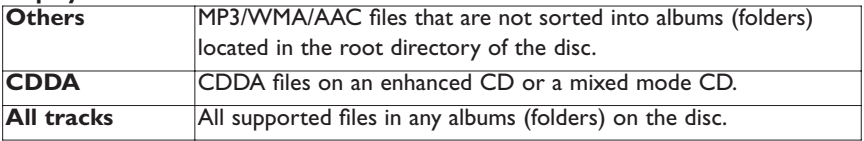

- **2** Press the navigation controls  $\triangle$  or  $\nabla$  and  $\triangleright$  to select your option.
- **3** Press **II** to start playback
	- On a highlighted album, to start playback of album.
	- On All tracks, to start playback of all tracks on disc.

#### **4**

- **a** To temporarily pause playback, press **II**.
- **b** To resume playback, press button again.
- **5** To stop playback, press **STOP 1.**
- **6** To remove disc, press **EJECT** on Center.

#### **7.2.1 Search by keywords**

The keyword should be the first letter or word of the album title, artist name, track title, genre name, or playlist name you wish to search for: By entering a keyword, you can quickly find the item that most closely matches to your search criteria.The search cursor will stop at the closest alphabetical match in the list.

# **Note**

The keyword search is supported in modes HD Music and USB only.

- **1** Navigate  $\langle \rangle$   $\rangle$   $\land$   $\rangle$  **v** to enter desired option list of albums, artists, tracks, genres or playlists.
- **2** On remote control, press **SEARCH** Display: text box appears

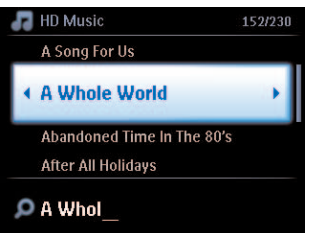

- **3** Use alphanumeric keys to enter keyword (maximum 8 characters) (see **[4.4 Prepare:](#page-31-0) [Alphanumeric keys](#page-31-0)**)
- **4** Press **OK** to start searching

*> Display: Searching… Searching starts from the beginning of current option list. The matched items appear at the top of the list. The option list automatically shows the closest match in the alphabet if no match is found. Display: Searching… disappears.*

# **R** Tip

The search will also stop when:

- you select another source
- you switch off the set

#### **7.2.2 Find track in current album (during playback)**

In playback screen, press  $\triangle$  /  $\nabla$  (or  $\left|\nabla\right|$  ) to select previous or next track in current album during playback.

#### **7.2.3 Find passage in current track (during playback)**

- **1** In playback screen, press & hold  $\triangle$  /  $\triangledown$  (or  $\triangledown$  /  $\triangleright$ ) to scan currently playing track at high speed.
- **2** When you found the passage you want, release  $\blacktriangle / \blacktriangledown$  (or  $|\blacktriangle|$  ) to resume normal playback.

#### **7.3 Play modes REPEAT, SHUFFLE**

- plays the current track continuously 1-ඐ
- repeats all the tracks (under current artist, genre, or album) ස
- repeats all the tracks (under current artist, genre, or album) in random order **්**ට වන්
- plays tracks (under current artist, genre, or album) in random order xt
- **1** During playback press **REPEAT** or / and **SHUFFLE** once or more times to select play mode.
- **2** To return to normal playback, press **REPEAT** or / and **SHUFFLE** repeatedly until the various modes are no longer displayed.

# 8 FM radio

#### <span id="page-55-0"></span>**8.1 Tune radio stations**

- **1** Connect the supplied FM wire antenna to **c** and **S** (see **[3 Installation](#page-20-0)**).
- **2** Ensure that the set is switched on or in Standby mode (see **[5 Basic functions](#page-32-0)**).
- **3** Press **HOME** once or more times to select Radio.
- *> Playback screen appears. Display: Radio, radio station frequency and preset number (if programmed).*
- **4** Press & hold ▲ or ▼ until frequency in display starts running.

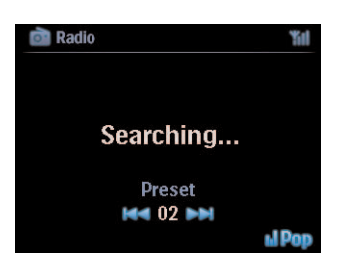

- *> The radio automatically tunes to a station of sufficient reception. Display during automatic tuning: Searching… When you are receiving an RDS station, is shown.*
- **5** Repeat tuning process until you find the desired radio station.
- **6** To tune to a weak station, press  $\triangle$  or  $\triangledown$  briefly and repeatedly until you have established optimum reception.

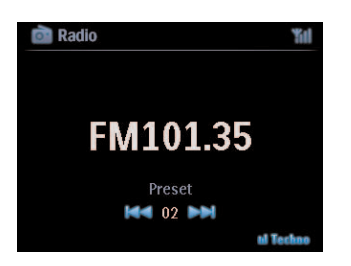

#### **8.2 Store preset radio stations**

You can store up to 60 radio stations in the preset memory.

#### <span id="page-56-0"></span>**8.2.1 Autostore: Automatic preset program**

Autostore automatically starts programming radio stations into the preset memory, beginning with Preset 1.Available stations are programmed in the order of their radio frequency, RDS stations are followed by FM stations.A maximum of 10 RDS stations will be stored (Preset 01 to Preset 10).

- **1** Press **MENU** to enter the menu screen.
- **2** Use  $\triangle$  or  $\nabla$  and  $\triangleright$  to select autostore radio.
- *> Display: Autostore, please wait… Press 'Stop' to exit.*

When all stations are stored, the first preset station automatically starts playing.

#### **8.2.2 Manual store: Manual preset program**

- **1** In FM radio mode, use  $\triangle$  or  $\nabla$  to select / tune your desired radio station.
- **2** Press **MENU** to enter the menu screen.
- **3** Use **A** or ▼ and ▶ to select **Save to Preset**.
- **4** Use **△** or ▼ and ▶ to select the desired preset number (PR01, PR02,...PR60).
- *> Current radio station is stored under selected preset number.*

#### **8.2.3 Listen to preset station**

- **1** In FM radio mode, press **b** to access the list of preset stations.
- **2** Use  $\triangle$  or  $\nabla$  and  $\triangleright$  to select the preset station.

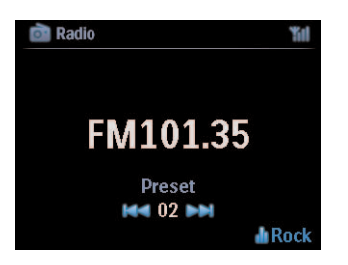

## **8.3 RDS**

**RDS** (**R**adio **D**ata **S**ystem) is a service that allows FM stations to send additional information along with the FM radio signal.

Tune to RDS radio station (see **[8.2.1 Autostore: Automatic preset program](#page-56-0)**)

Display shows (if available):

- Name of radio station
- Radio frequency
- Program type (e.g. News, Pop, Music)
- RDS radio text

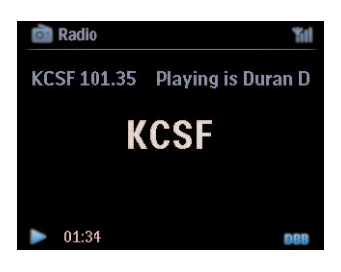

#### **8.4 NEWS**

You can activate radio **NEWS** while listening to another source on WACS7500.The set will tune to a RDS radio station stored in the preset memory under one of the 10 first numbers.

**1** During playback (any source except radio) press **RDS/NEWS** on remote control.

Icon appears and **NEWS ON** is briefly displayed.

(If no RDS station is found or no news transmission is detected during the scan, the icon disappears and **NEWS OFF** is briefly displayed.)

Playback continues while the set scans the first 10 preset stations.

When a news transmission is detected, the set will switch to the RDS station broadcasting the news transmission and the icon starts flashing.

After the news transmission is over, the set will stay tuned to the news station.

- **2** To deactivate **NEWS**, press **RDS/NEWS** again.
- *> Icon disappears and NEWS OFF is briefly displayed.*

# **B** Tip

Ensure that you have stored RDS stations in the first 10 preset locations (see **[8.2.1 Autostore:](#page-56-0) [Automatic preset program](#page-56-0)**).

#### **8.5 Internet radio\***

You can also listen to all the most popular Internet Radio stations by connecting through the **Philips** web service, where automated links to active stations are maintained and updated at regular intervals.

The Internet Radio feature requires registration with **Philips**.The registration process only has to be completed once, when you are using the **Internet Radio** for the first time.You can register more than one user. Each user will have to register separately, following these instructions:

#### **8.5.1 First time use**

#### **Important!**

Ensure you are connected to the Internet when you use the Internet Radio feature. See 11. Network Settings for information on how to get your system connected to the home network and the Internet.

Use the 1-way remote control for the registration process.

For first time use of the Internet radio you must register with Philips. To register you need a valid email address.

# **Note**

If you enter an email address that is already registered with Philips, the display asks for your password. Enter your password and enjoy Internet radio!

Internet radio registration process:

# On **Id** or **B**

- **1** Press **HOME** one or more times to select **Radio**.
- **2** From the radio menu, select **Internet Radio**.
- *> Internet connection starts:*

The Internet Radio registration help screen appears:

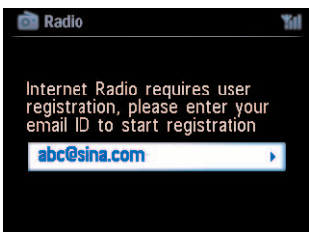

- **3** Enter any valid email address.
- *> Display shows confirmation that the automated email dispatch has been initiated:*
- *\* Internet radio requires broadband Internet access and a wireless router.*

### **On your PC:**

- **1** Check the inbox of the email address you entered and look for a message from '**ConsumerCare@Philips.com**' with the subject: **Your Streamium Registration….**
- **2** Read and follow the instructions given in the email to complete your registration process on the **Philips** website.

## On **IC** or **B**

Display returns to Radio menu.

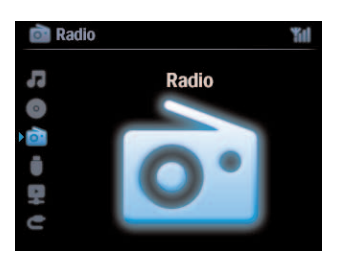

# **Note**

- Press **HOME** to exit any time.Your email address will be remembered.
- Other persons can register individually to enjoy Internet radio with their own settings.

#### **8.5.2 Regular use**

Regular users can access the **Internet radio** directly through the **Radio** menu screen.

# **8.5.2.1 Radio services**

#### **On IG** or **B**

- **1** Press **HOME** one or more times to select **Radio**.
- **2** From the Radio menu, select **Internet Radio**.
- **3** Use **A** or ▼ and ▶ to select **User**.
- **4** Use **A** or ▼ and ▶ to select **Services**.
- **5** Use **△** or ▼ and ▶ to make your selection from the **Service List (RadioIO**, or **Live365**).
- **6** Use  $\triangle$  or  $\nabla$  and  $\triangleright$  to select the desired station.

#### **8.5.3 Add internet radio stations and bookmark your favorites**

#### **On Id** or **B**

In Internet radio mode press  $\blacktriangleright$  to bookmark the current radio station as a favorite.

#### OR

#### **On your PC**

- **1** Log in with your registered email address at **[www.philips.com/welcome](http://www.philips.com/welcome)**.
- **2** Select **Streamium Management** on the left hand side of the window.
- **3** Choose radio stations from the list.
- **4** Mark them as favorites.

The marked stations will appear as **My Media** and **Favorite Stations** the next time you connect.

#### **8.5.3.1 My Media**

#### On **IG** or **B**

- **1** Press **HOME** one or more times to select **Radio**.
- **2** From the radio menu, select **Internet Radio**. **If multiple users are registered:**
	- **a** Use  $\triangle$  or  $\nabla$  and  $\triangleright$  to select
- **3** Use **▲** or ▼ and ▶ to select **My Media**.
- **4** Use **∆** or ▼ and ▶ to make your selection from the My Media List of Stations.

#### **8.5.3.2 Favorite stations**

#### **On IC** or **E**

- **1** Press **HOME** one or more times to select **Radio**.
- **2** From the radio menu, select **Internet Radio**. **If multiple users are registered:**
	- **a** Use  $\triangle$  or  $\nabla$  and  $\triangleright$  to select
- **3** Use **▲** or ▼ and ▶ to select **Favorite Stations**.
- **4** Use **△** or ▼ and ▶ to make your selection from the List of Favorite Stations.

# 9 UPnP

# **Note**

Ensure you are connected to your home network when you use the UPnP feature. See **[11 Network Settings](#page-69-0)** for information on how to get your system connected to the home network and the Internet.

# **9.1 UPnP (Universal Plug and Play)**

UPnP is a standard which connects multiple devices (wirelessly or wired) with each other and enables them to work seamlessly. If you are familiar with UPnP enabled devices,WACS7500 brings you additional benefits to enrich your wireless music streaming experience. If you are not familiar with UPnP-enabled devices, please visit **[www.upnp.org](http://www.upnp.org)** for details.

# **9.1.1 About UPnP\***

In addition to the music library of  $\Box$ , an UPnP-enabled device can also serve as a music library.

The music collection on the UPnP enabled device can be played on  $\blacksquare$  or  $\blacksquare$ , wirelessly or through the supplied Ethernet cable.

You can also play the music library of  $\blacksquare$  on the UPnP enabled device, thus expanding your home music network.

Universal Plug and Play (UPnP<sup>™</sup>) builds on standard networking technologies and provides *standardized protocols for a wide variety of home and small business devices. It allows easy interoperability of all the devices supporting the networking technologies.*

# **9.1.2 About UPnP\* enabled devices**

The UPnP device can be a PC or other device running UPnP software.

- **1** To use the UPnP device with  $\blacksquare$  or **S**, connect  $\blacksquare$  or **S** to the UPnP network of the device (see **[9.2 Connect to UPnP device](#page-62-0)**).
- **2** To play the music library of your UPnP device on **10** or **8**, check that UPnP server software is properly installed and enabled on the device (e.g.Windows Media Player supplied PC Suite CD,Windows Media Player 11 or Philips Multimedia Manager). For more help refer to Windows Media Player.
- **3** To play the music library of  $\blacksquare$  on the UPnP device, check with the user manual of your UPnP device to make sure it is able to receive music from other UPnP enabled devices.

#### <span id="page-62-0"></span>**9.2 Connect to the UPnP device**

When connecting to the network of the UPnP device, you have the following options:

- Connect wirelessly or through an Ethernet cable.
- Connect  $\blacksquare$  or  $\blacksquare$ ,  $\blacksquare$  only, or  $\blacksquare$  only.

For more information on the connection, see **11.2 Network settings: Connect to Wi-Fi enabled or wired home network**.

# **B** Tip

Connecting other UPnP clients to Philips Wireless Music Center may take longer than connecting a Philips Wireless Music Station to Center.

## <span id="page-62-1"></span>**9.3 UPnP playback**

# **A** Note

- You can only stream unprotected music files in MP3,WMA, or AAC (.m4a) format when WACS7500 is in UPnP mode.
- You cannot stream video or picture contents.

During UPnP playback, some playback features in the Wi-Fi network on Center will be unavailable, including Music Broadcast, Music Follows Me, Same Artist, Same Genre, Creating / Deleting Playlist, and Recording.

#### **9.3.1 Play music from UPnP device**

# **C**<sub>3</sub> Tip

If you cannot find the UPnP server on the network, refresh the UPnP mode of Center by changing the mode (press **HOME** key).

- **1** Check that the UPnP device is switched on.
- **2** Consult the user manual of the Windows Firewall on your UPnP enabled PC, to ensure that 'UPnP Framework' is allowed in the 'Exceptions' list of the Windows Firewall.
- **3** Check that  $\blacksquare$  or  $\blacksquare$  is connected to the network of the UPnP device (see **[11.5 Network](#page-75-0) [settings:View connection status](#page-75-0)**).

# **d** or  $\blacksquare$ :

- **4** Press **HOME** on remote control to select UPnP mode.
- *> The display on the set shows a list of connected UPnP devices (up to 4 UPnP devices). (Server not found appears if there is no UPnP device found in the network.)*

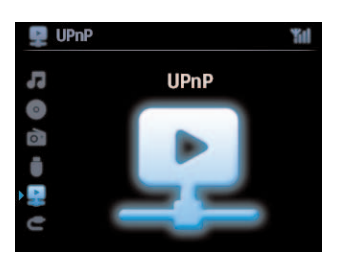

- **5** Use  $\triangle$  or  $\nabla$  and  $\triangleright$  to select your desired UPnP device.
- > The music library of the UPnP device appears on  $\blacksquare$  or  $\blacksquare$  as well as on the UPnP device.

#### **On**  $\blacksquare$  or  $\blacksquare$ :

- **6** Play the music library of the UPnP device in the same way as you play Hard Disk (HD) (see **[6](#page-39-0) [HD](#page-39-0)**).
- **9.3.2 Play music from Center (** $\blacksquare$ **)**
- **1** Check that **in the standard** is switched on or already in standby mode.
- **2** Check that the UPnP device is connected to (see **[11.5 Network settings :View](#page-75-0) [connection status](#page-75-0)**)
- > The music library of  $\blacksquare$  appears on the UPnP enabled device as it does on  $\blacksquare$
- **3** Use the function keys on the UPnP device to play the music library of  $\blacksquare$ .

# 10 External sources

#### **10.1 Play or record to USB mass storage device**

You can playback music from a USB device on  $\blacksquare$  or  $\blacksquare$ . You can also transfer the music library of to a USB mass storage device, so that you can carry your favorite music with you wherever you go.

#### **10.1.1 About USB device**

# **Note**

- In some USB flash (or memory) devices, the stored contents is recorded using copyright protection technology. Such protected contents cannot be played on any other devices (such as  $\Box$  /  $\Box$ ).
- MTP (Media Transfer Protocol) USB devices are not supported.
- Protected (DRM) WMA files cannot be played due to copyright issues.

#### **Compatible USB mass storage devices:**

The following devices can be used on  $\blacksquare$  or  $\blacksquare$ :

- USB flash devices (USB 2.0 or USB1.1)
- USB flash memory devices (USB 2.0 or USB1.1)

#### **Supported formats:**

- USB or memory file format FAT12, FAT16, FAT32 (sector size: 512 65,536 bytes)
- MP3 bit rate (data rate): 32-320 Kbps and variable bit rate
- WMA v9 or earlier versions
- Directory nesting up to a maximum of 8 levels
- Number of albums/folders: maximum 99
- Number of tracks/titles: maximum 999
- File name in Unicode UTF8 (maximum length: 256 bytes)
- MP3 VBR,WMA VBR,AAC VBR format

#### **c** or **S** will not play or support the following:

- Empty albums that do not contain any MP3/WMA files and hence will not be displayed.
- Unsupported formats are skipped (e.g. files with .doc extension are ignored).
- WAV, PCM audio files
- DRM protected WMA files
- WMA files in Lossless

#### **How to transfer music files from your PC to a USB mass storage device**

You can easily transfer your favorite music from your PC to a USB mass storage device by drag & drop.

You can use the music management software of your flash device for the music transfer.

**How to organize your MP3/WMA files on a USB mass storage device C** or **S** browses MP3/WMA files in the same way as **C** reads the HD.

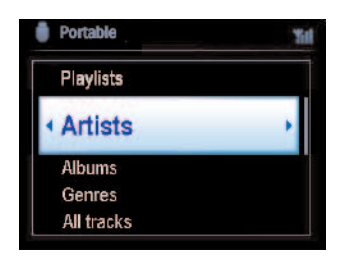

Organize your MP3/WMA files in different folders or sub-folders as needed.

# **B** Tip

- Make sure that MP3 files end on extension .mp3 and WMA files end on extension .wma.
- For DRM protected WMA files, use Windows Media Player 10 (or later) for CD burning / conversion.Visit www.microsoft.com for details about Windows Media Player and WM DRM (Windows Media Digital Rights Management)

## **10.1.2 Play music from USB device**

- **1** Check that USB device is properly connected to **C** or **S** (see **[3.4.2 Installation:](#page-22-0) [Connect a portable \(USB mass storage\) device](#page-22-0)**)
- **2** Press **HOME** once or more times to select **USB**.
- *> The screen shows 'USB direct'.*

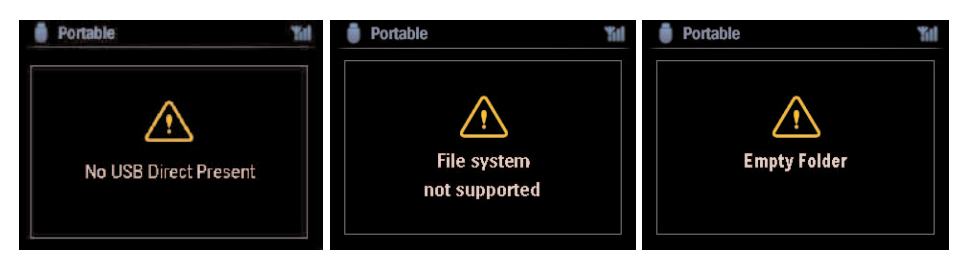

**No USB Device Present** appears if the USB device is not supported by  $\blacksquare$  or  $\blacksquare$ . **File system not supported** appears if unsupported file formats are used on the USB device. **Empty Folder** appears if no supported audio format file is found on the USB device.

**3** Play audio files on the USB as you do with the albums/tracks on a HD (see **[6 HD](#page-39-0)**).

# **C**<sub>3</sub> Tip

Due to compatibility reasons, the album/track information may differ from what is displayed through the music management software of the flash device.

# **10.1.3 Transfer music to USB device**

#### **Important!**

- There is no support for transfer of music to MTP devices.
- Recording is permitted only if there is no infringement of copyrights or any other rights of third parties.
- For CDs encoded with copyright protection technologies used by some record companies, recording will be restricted.
- Making unauthorized duplicates of copy-protected material, including computer programs, files, broadcasts and sound recordings, may be an infringement of copyrights and constitute a criminal offence.This equipment should not be used for such purposes.
- Transfer to USB device is only supported by  $\blacksquare$ .
- DRM protected files might not play if they are transferred to the USB device.
- **1** Check that the USB device is properly connected to  $\blacksquare$ .
- **2** On **■**, press **HOME** and use **△** or ▼ and ▶ as necessary to select **HD**.
- *> If it is in HD playing mode, press STOP to stop playing.*
- **3** Use  $\triangle$  or  $\nabla$  and  $\triangleright$  to select an option (Playlists, Artists, etc...) and enter the corresponding list of tracks.
- **4** In the track list screen, press **RECORD** (**REC** on remote control)
- *> The list of tracks appears.*
- **5** Press **MARK/UNMARK** to select or deselect the tracks to be recorded.
- *> To select/deselect all tracks, Press & hold MARK/UNMARK.*

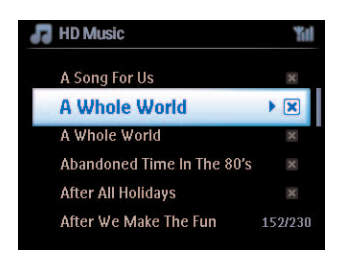

#### **6** Press **RECORD** to start recording.

# *> Display shows: Transferring...*

The number of tracks transferred / to be transferred appears. Selected tracks are transferred to the USB device.

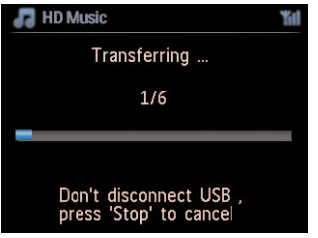

# **B** Tip

- Press  $\blacktriangleleft$  to stop selecting tracks and return to the list of tracks. To continue, repeat steps 3 to 5.
- Recording will also stop when:
	- the USB device is unplugged and the display shows: Connection interrupt, Cancel transfer...
	- the USB device has more than 99 folders and 999 titles and the display shows: Device is full, Cancel transferring...

# **Find the transferred tracks on your USB device**

All the transferred tracks are saved in the USB device under the folder structure Music\Genre\Artist\Album, and are named as XX-trackname.mp3.

#### **Play the transferred tracks on another music player**

You can play the transferred tracks on music players supporting USB playback. On different players, the files/folders may be browsed in different ways.

#### **10.2 Play your iPod music**

You can enjoy the music library on your iPod player through the speaker system of the WACS7500. This feature requires a Dock.The designated Philips Docking Cradle, Model DC1050 is sold separately.

- **1** Check that  $\blacksquare$  or  $\blacksquare$  is switched on or in standby mode.
- **2** Connect your Dock to **c** or **S**:
	- **a** Connect the 9-pin docking cable to the **DOCK IN** of **C** or **S**.
	- **b** Connect the audio cable to the **AUX IN**<sup>\*</sup> on **C** or **S** (red & white plugs must match color coding of **AUX IN**).
- **3** Insert your iPod into the Dock.
- **4** Press **HOME** to enter the main menu and use the navigation controls  $\triangle$  or  $\nabla$  and  $\triangleright$  to select **Portable Pod**
- **5** The iPod can now be controlled via the remote control of the  $\blacksquare$  or  $\blacksquare$ .

# **B** Tip

All features except for the volume can still be controlled on the iPod itself too.

#### **10.3 Play external sources**

You can play files from external sources on  $\blacksquare$  or  $\blacksquare$  by connecting the audio output (e.g. TV, VCR, Laser Disc player, DVD player).You can also record up to 3 hours of audio output to the music library in the HD of  $\blacksquare$ .

- **1** Check that the external device is properly connected (see **[3.4.4 Installation: Connect](#page-24-0) [additional appliances](#page-24-0)**).
- **2** Ensure that  $\blacksquare$  or  $\blacksquare$  is switched on or in standby mode (see **[5 Basic functions](#page-32-0)**).

#### **On**  $\blacksquare$  or  $\blacksquare$ :

**3** Press **HOME** once or more times to select **AUX** .

#### **On external source:**

- **4** Turn down the volume to avoid noise distortion. Press **>II** to start playback.
- **5** To adjust sound and volume, use the sound controls on WACS7500 or on your external source.

# <span id="page-69-0"></span>11 Network settings

# **Note**

Use the 1-way remote control for Station management and Network configuration.The 2-way remote control cannot be used for these tasks.

You can add  $\subset$  and/or  $\subset$  to your existing home network. Set your network according to your needs as follows:

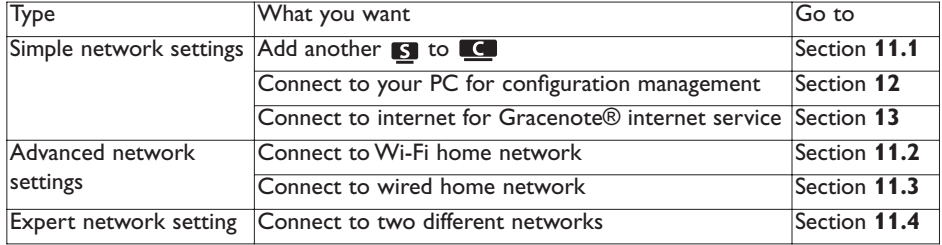

# **11.1** Add Stations to Wi-Fi network of Center ( $\blacksquare$ )

You can connect up to five  $\mathbb{F}$  to  $\mathbb{C}$ . When adding a  $\mathbb{F}$  to the Wi-Fi network of  $\mathbb{C}$ , you can play the music library of  $\blacksquare$  on  $\blacksquare$ , or move music playback between  $\blacksquare$  and  $\blacksquare$  (see [6 HD](#page-39-0)).

### **On**  $\blacksquare$

- **1** Check that **is in HD** source.
- **2** Press **MENU** to enter the menu screen.
- **3** Use **▲** or ▼ and ▶ to enter Station Management (Mgnt) menu.
- **4** Use **A** or ▼ and ▶ to select **Add New Station**.
- *> You will enter Installation Mode. Search for the new station starts. Playback stops on the previously associated* **5** if you are playing the HD source.

# **B** Tip

If five  $\blacksquare$  are already connected, the option Add New Station is not available. In this case, please delete another  $\blacksquare$  first and then add the new  $\blacksquare$ .

# **On 51:**

- **1** To enter Installation Mode
	- On a new Station that is still unassociated with the Center:
		- **a** Power up new Station.
		- **b** Select language.
		- *> Station enters automatic installation mode.*
- On a Station that was already paired with another Center:
	- **a** Press **MENU**
	- **b** Select Installation mode
	- *> Station enters automatic installation mode.*
- **2** Disconnect the power plug of **S** and then connect it to the power supply again.
- *> Display: Connecting to Center*
- **3** On remote control, press **MENU** to enter Installation Mode.
- *> The following messages are shown in succession: Center found Connecting to Center...*

#### **On**  $\blacksquare$ :

- **4** Press **STOP** when all the **S** are found.
- > HD screen appears once **S** is connected to **...**

#### **11.1.1 Delete a Station (** $\blacksquare$ **)**

- **1** Check that **is in HD** source.
- **2** Press **MENU** to enter the menu screen.
- **3** Use **▲** or ▼ and ▶ to enter Station Management (Mgnt) menu.
- **4** Press **▲** or ▼ and ▶ to select Delete Station.
- > The list of connected S will be displayed on  $\blacksquare$ .
- **5** Use  $\triangle$  or  $\nabla$  and  $\triangleright$  to select **S** you wish to delete.
- **6** Press ▲ or ▼ and ▶ to select **YES**.

#### **11.2 Connect to Wi-Fi (wireless) enabled home network**

The Wi-Fi enable network is a Wi-Fi infrastructure network or a Wi-Fi enable home network with a router.

**Important!** Connections that include a Wi-Fi router require that the router is switched on at all times.

- **1** To connect  $\blacksquare$  or **S** to a Wi-Fi enabled home network, start the **Add Network** procedure on  $\blacksquare$  or  $\blacksquare$  respectively.
- **2** For music playback within the home network, see **[9.3 UPnP Playback](#page-62-1)**.

#### **11.2.1 Network settings on Center (** $\blacksquare$ **)**

#### **Note**

For WEP(Wired Equivalent Privacy) / WPA (Wi-Fi Protected Access) key setting to secure your network, always refer to the user manual of the Router.WPA is the newest and strongest encryption method. If this is not available (generally for older devices) choose WEP.

#### **On**  $\blacksquare$ , search for networks:

- **1** Press **MENU** to enter the menu screen.
- **2** Use ▲ or ▼ and ▶ to enter **Settings** followed by **Network**, then **Wireless**.
- *> Display: Searching for Networks… List of networks appears. (Network Not Found appears if no network is found.)*
- **3** Select the Wi-Fi network where your desired UPnP device is located.
- **Press > to continue.**

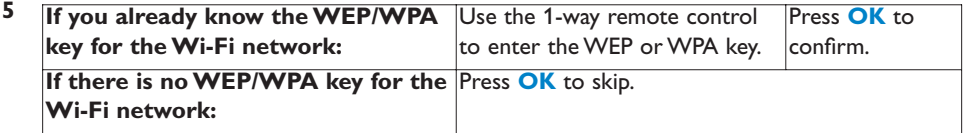

**6** In screen **Set IP Mode**, select **Automatic**

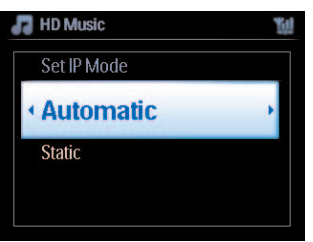
**7** As prompted, select **Yes** to apply the settings.

**is connected to the Wi-Fi home network.** 

 $\blacksquare$  might be disconnected from the Wi-Fi network of  $\blacksquare$ .

## **B** Tip

- To add **S** to the network of **Co**, follow the steps under user manual section [3.1 Installation:](#page-20-0) **Install Center**  $\blacksquare$  **and Station**  $\blacksquare$ **.**
- If you change the WEP/WPA key after you have added the WACS7500 into your home network, the connection between the WACS7500 and your home network will be lost. In this case, please restart WACS7500  $\blacksquare$  and  $\blacksquare$  in order to refresh the IP update.

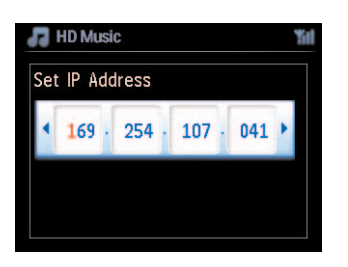

Applicable if you already have a wireless network (hub/switch/router).

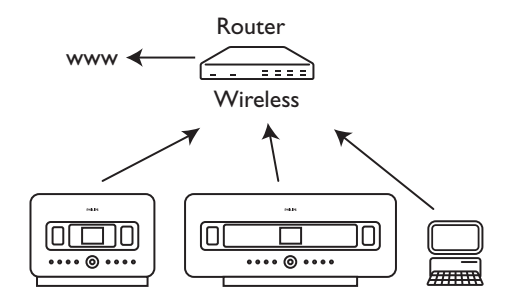

## **11.2.2 Set network on Station (S)**

- **1** Press **MENU** to enter the menu screen.
- **2** Use **▲** or ▼ and ▶ to enter Settings followed by Network, then Wireless.
- **3** Press to continue.
- *> Display: Searching for Networks… List of networks appears. (Network Not Found appears if no network is found.)*
- **4** Select the Wi-Fi network where your desired UPnP device is located.
- **5** Press to continue.

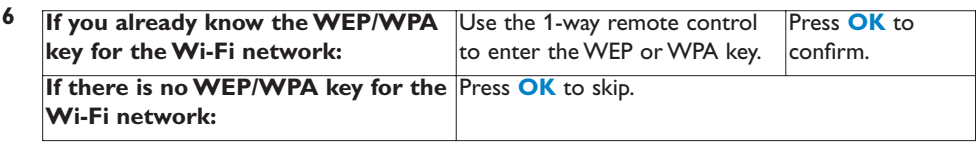

#### **7** Select **Automatic**.

**8** As prompted, select **YES** to apply the settings.

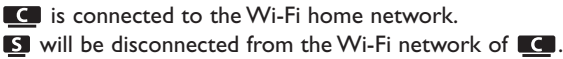

### **11.3 Connect to wired home network**

The wired home network can be a single PC, a PC network, another  $\blacksquare$  or  $\blacksquare$ .

and can both access the wired and wireless home network at the same time. Using the supplied Ethernet cable, you can connect  $\blacksquare$  or a  $\blacksquare$  separately to a wired network while maintaining its Wi-Fi connection (e.g. the Wi-Fi connection between  $\blacksquare$  and on or more  $\blacksquare$ , or the Wi-Fi connection with a home network). In this way, you can opt to play the music library of the wired network only on  $\blacksquare$  or a single  $\blacksquare$  (UPnP playback).

At the same time, you can still enjoy all the music playback features on the Wi-Fi network.

#### **11.3.1 Set network on Center (** $\blacksquare$ **)**

- **1** Check that the network device is switched on.
- **2** Connect supplied Ethernet cable to Ethernet ports on network device and  $\blacksquare$ .
- **3** Press **MENU** to enter the menu screen.
- **4** Use **▲** or ▼ and ▶ to enter Settings followed by Network, then Wired.
- **5** Press to continue.

**6** In **Set IP Mode** screen: If you are using a DHCP\* enabled network device, select **Automatic**.

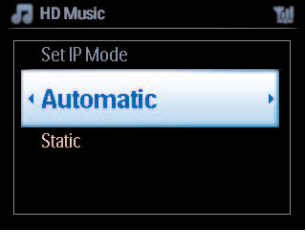

*\* DHCP stands for Dynamic Host Configuration Protocol. It is a protocol for assigning dynamic IP addresses to devices on a network.*

## **11.3.2 Set network on Station (SI)**

#### **If there is no DHCP:**

**1** Select **Static** and assign an IP address and subnet mask as prompted, using the alphanumeric keys (see **[4.4 Prepare: Alphanumeric keys](#page-31-0)**).

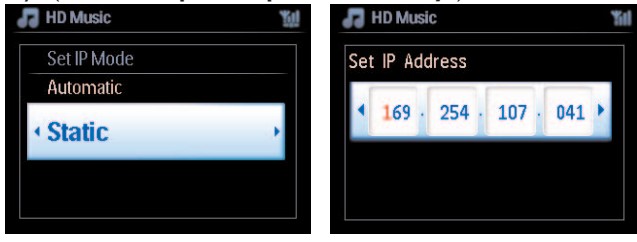

- **2** As prompted, select **YES** to apply the settings.
- *> is connected to the external wired network. On the display, the icon* **11** *changes to* **11***.*

Applicable if you already have a wired home network (hub/switch/router).

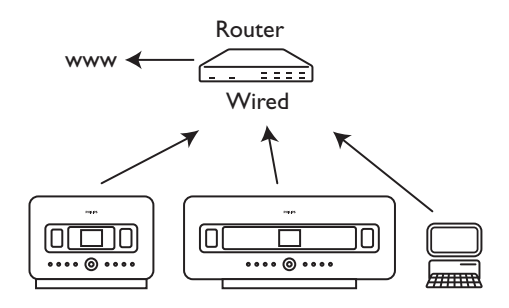

## **B** Tip

You can connect  $\blacksquare$  or  $\blacksquare$  directly to your PC using the supplied Ethernet cable and the **Wireless Audio Device Manager** (WADM) in the supplied PC Suite CD. For details, see section **[12 Connect to your PC](#page-78-0)**.

### **11.4 Connect to two different home networks**

WACS7500 can be added into two different home networks via wired and wireless network ports. Note that the IP addresses of the two different network ports cannot be in one subnet:WACS7500 has no router function and cannot determine which port to use.

## **Note**

Once  $\blacksquare$  is added to the Wi-Fi network, all Wi-Fi ad-hoc connections with the WAC7500 will be shut down.

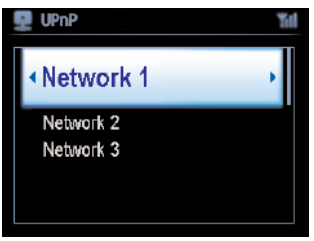

Applicable if you have two home networks.

Once a  $\blacksquare$  is added to the Wi-Fi (wireless) home network, the Wi-Fi wireless connection of this particular  $\blacksquare$  to the  $\blacksquare$  will be shut down. However  $\blacksquare$  may still maintain its Wi-Fi ad-hoc connection with one or more other  $\blacksquare$ .

WACS7500 cannot shadow the IP of a network device that is not activated. Please be careful of the IP address settings to avoid IP address conflict between the wired and Wi-Fi ports.

## **11.5 View connection status**

## **11.5.1 View Station (S) status in Wi-Fi network of Center (S)**

- **1** Check that **is in HD** source.
- **2** Press **MENU** to enter the menu screen.
- **3** Use **▲** or ▼ and ▶ to enter Station Management (Mgnt) menu.
- **4** Use ▲ or ▼ and ▶ to select Station Status.
- > A list of connected **S** or previously connected **S** is displayed on the **C**.
- **5** Press to view the connection information.

#### **11.5.2 Viewing the connection with home network**

- **1** Check that **c** or **S** is in HD source.
- **2** Press **MENU** to enter the menu screen.
- **3** Use **▲** or ▼ and ▶ to enter **Information** menu.
- *> The display shows: System, Wireless and Wired.*
- **4** Use ▲ or ▼ and ▶ to select **Wireless** or **Wired**.
- Wi-Fi: information about the Wi-Fi settings.
- Ethernet: information about the Ethernet settings.

#### **11.6 Connect to Internet**

<span id="page-76-0"></span>**Important!** Make sure that no dial-up, user name or password is required for the Internet access.

Check that you have connected  $\blacksquare$  to an Access Point or Router with Internet access or connect **to an ADSL modem with internet access directly.** 

#### **Set DNS and Gateway**

**If you are using a DHCP\* enabled Access Point, Router or ADSL modem, the DNS and** Gateway can be obtained automatically, so you need only to set **14** to Automatic **(DHCP):**

- **1** Press **MENU**.
- **2** Use **▲** or ▼ and ▶ to select Settings followed by Network.
- **3** Select **Wired** or **Wireless**.
- **4** Use **▲** or ▼ and ▶ to select **Automatic** (DHCP).
- *\* DHCP stands for Dynamic Host Configuration Protocol. It is a protocol for assigning dynamic IP addresses to devices on a network.*

**The following steps show how to get DNS and Gateway settings of the current network from the PC connected to the same network:**

- **1** On your PC, click **Start** > **Run**
- **2** Type **cmd** and click **OK**
- **3** Type **ipconfig/all**
- **4** Write down the DNS and Gateway of the current connection.

#### **On**  $\blacksquare$

- **1** Press **MENU** to enter the menu screen.
- **2** Use ▲ or ▼ and ▶ to enter Settings followed by Network, then Wired.
- **3** Press to continue.

#### **Set DNS**

- **1** Enter the DNS server you wrote down.
- **2** Press **OK** to confirm.
- **3** Press **OK** to skip **Set DNS2.**

## **e**<sub>3</sub> Tip</sub>

If necessary, follow Steps 1 and 2 above to set a secondary DNS server in Set DNS2.

#### **Set Gateway**

- **1** Enter the Gateway you wrote down.
- **2** Press **OK** to confirm.

#### **Set proxy**

- **1** If you are using a proxy server to visit websites, enable Proxy and proceed with the proxy setting as prompted, then press **OK** to confirm Otherwise, press **OK** to skip.
- **2** Choose to apply the settings as prompted.
- *> Settings will change. Connection to station could be lost appears.*

# <span id="page-78-0"></span>12 Connect to your PC

## **Minimum PC requirements:**

- Windows 2000 SP4 (or above) / XP SP2 / Vista
- Pentium III 500MHz processor or higher
- 256MB RAM
- CD-ROM drive
- Ethernet adapter, enabled (for wired connection) or
- Wireless network adapter 802.11 b/g (for wireless connection)
- 500MB free hard disk space

## **Install WADM (Philips Wireless Audio Device Manager, see [17 FAQ\)](#page-88-0)**

- **1** Insert the PC Suite CD into the PC.
- **2** Follow the instructions on the PC to install **WADM**.
- **3** When the security alert message (Microsoft Windows Firewall) pops up, press **Unblock** to allow the WADM application to run on the PC.
- *> The Microsoft Windows Firewall is still effective and only allows the WADM to run.*

## **B** Tip

You can also consult the user manual of the Microsoft Windows Firewall and manually add the WADM application to your list of programs that are safe to run.

- **4** Select language and accept license terms.
- **5** On the Welcome screen, click **Next**.
- *> The installation process starts automatically.*
- **6** When installation is completed, click **Quit**.

## **Connect Center to PC (Wired connection)**

Use the supplied orange Ethernet cable to connect the WAC7500 to your PC. (Make sure that the Ethernet port on your PC is enabled to establish WADM connection).

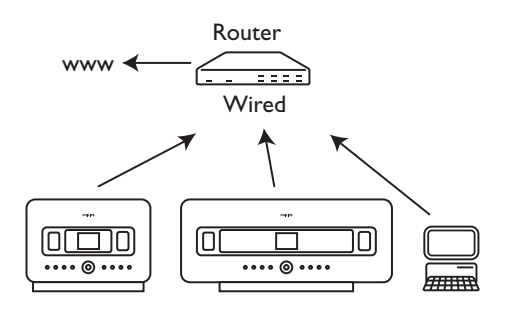

## **Launch WADM**

- **1** Double click **WADM**.
- **2** If your Center appears, continue with step 6.
- **3** If your Center is not found, select **Connection Wizard**.
- **4** In **Connection Wizard** screen, select **Express Mode**.
- **5** Click **Next** and follow the instructions.
- **6** Select your Center from the list and click **Connect now**.

## **Connect Center to PC (Wireless connection)**

Enable your wireless Access Point or Wireless Router.

Configure Network from Center: Select **Menu** > **Settings** > **Network** > **Wireless** (select desired Network) > (enter encryption key) > **Automatic** > **Apply Settings** > **Yes**

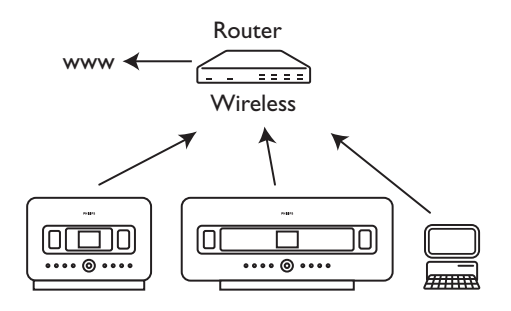

## **Launch for Windows XP or Vista:**

- **1** Double click **WADM**.
- **2** A list of discovered Centers appears.
- **3** If your Center appears, continue with step 6.
- **4** If your Center is not found, select **Connection Wizard**.
- **5** In **Connection Wizard** screen, select **Express Mode**.
- **6** Click **Next** and follow the instructions.
- **7** Select your Center from the list and click **Connect now**.

## **B** Tip

- If the IP configuration of Center is not in the default range (Subnet mask: 255.255.0.0; IP address: 172.31.x.x), select **Connection Wizard** > **Express Mode**. Enter the current IP configuration of Center as prompted. Press **MENU** and select **Information** > **Wired** to check IP configuration.
- When WADM is running, Internet access of your PC may be disabled. Close WADM to restore access.

# 13 Gracenote® CD Information

The Gracenote® music recognition service provides the set with CD track information (including album, artist, genre, track information) from its built-in database. It allows the recorded CD tracks to be properly categorized (for example, under Artists, Albums, Genres or All tracks) and be merged with the existing tracks in the hard disk.

## **13.1 Gracenote® music recognition database**

A 800 MB CD database (contains 800,000 most popular CDs) is embedded in every  $\blacksquare$  for quick look-up on track information.An update file that contains newly released CDs is available quarterly on www.club.philips.com for download.

## **13.1.1 Update Gracenote® music recognition database**

Use your PC to register your product on www.club.philips.com and go to 'Show Upgrades & Support' page to download Gracenote® Music recognition database update. Note that the updates are posted quarterly and new updates are independent from old updates, i.e. a new update can be installed, even without the previous update.

After storing the file on your PC, you can either burn a CD with the update file using your favorite CD burning software and drop the CD into  $f$  for automatic update, or you can use the Gracenote® update option of WADM if you have connected your PC to **...** 

## **13.2 Gracenote® Internet Queries**

If the CD track information of your new CD disc cannot be displayed on the WACS7500, the quickest and surest solution is to ensure you have followed the steps in **[11.6 Connect to](#page-76-0) [Internet](#page-76-0)** and follow **[13.2.1 Look up track information](#page-82-0)**.

## <span id="page-82-0"></span>**13.2.1 Look up CD track information**

When an internet connection present (see **[11.6 Connect to Internet](#page-76-0)**), insert the CD of which you require the information (insert disc into loader slot of  $\Box$  with graphics facing you).

Searching start immediately.The system will search the local Gracenote® CD database first. If the CD track information cannot be found, the online search will start.The search results are shown on the display of  $\Box$ .

## **B** Tip

If the internet query failed due to a disruption in the internet connection, the error message 'Check the internet setup for CD Database on-line' will appear.

Check if your internet connection is correct (see **[11.6 Connect to Internet](#page-76-0)**).

# 14 Firmware Upgrade

## **14.1 Upgrade firmware**

The supplied PC Installer CD Wireless Audio Device Manager (WADM) helps you get the upgrades for WACS7500 Center and Station.

#### **Important!**

On Philips Wireless Music **4** / **3**:

- Never interrupt the firmware upgrading before its completion.
- Never operate other functions before finishing the installation.
- **1** Register your Philips Wireless Music Center with www.club.philips.com.
- **2** Download the firmware upgrade files and store them on your PC.
- **3** Place **c** and **S** side by side on a level and sturdy surface.
- **4** Connect **a** and **S** to power supply.
- *> HD screen appears on . HD screen abbears on*  $\blacksquare$  when the  $\blacksquare$  is connected to  $\blacksquare$ .
- **5** Connect  $\blacksquare$  to your PC via the supplied Ethernet cable.
- **6** Install and launch WADM (see section **[12 Connect to your PC](#page-78-0)**).
- **7** Click to enter the Firmware upgrade submenu.
- **8** As prompted, click **Browse** and indicate the location where you kept the firmware upgrade files on PC.
- **9** Click **Apply** to start upgrading firmware.

#### **On Philips Wireless Music Center (** $\blacksquare$ **):**

The display shows '**Updating firmware, please wait...**'. will reboot itself during the installation process. When  $\blacksquare$  returns to HD screen, the installation is completed...

### **On Philips Wireless Music Station (B):**

Installation starts automatically

When  $\blacksquare$  returns to HD screen, the installation is completed.

## **14.2 Restore previous firmware**

After the firmware of  $\blacksquare$  is upgraded, you can restore it to its previous version as desired.

#### **On**  $\blacksquare$

- **1** Press **MENU** to enter the menu screen.
- **2** Use **△** or ▼ and ▶ to enter Settings followed by Firmware, then Restore firmware.
- **3** Press 2 to select **Yes**.

After upgrading or restoring the firmware of  $\blacksquare$ , you need to reestablish the Wi-Fi connection between  $\Box$  and  $\Box$ .

#### **14.3** Re-establish Wi-Fi network of Center ( $\blacksquare$ ) and Stations ( $\blacksquare$ )

#### **On**  $\blacksquare$

- **Press MENU** to enter the menu screen.
- **2** Use **▲** or ▼ and ▶ to enter Station Mgnt menu.
- **3** Use **▲** or ▼ and ▶ to select **Add New Station**.
- *> Searching for Stations starts.*

#### **On**  $\blacksquare$ :

- **1** Disconnect the power plug of **8** and then connect them to the power supply again.
- *> Connecting to Center appears.*
- **2** Press **MENU** on the remote control to enter the selection screen of **Installation Mode** and **Select Server**.
- **3** Use **▲** or ▼ and ▶ to enter **Installation Mode.**
- *> Stations start to connect to .*
- **4** Press **STOP 1** on **c** when all **S** are found.

# 15 Reset

You can restore  $\blacksquare$  or  $\blacksquare$  to the default settings (including network settings).

### **When to reset**  $\blacksquare$  **or**  $\blacksquare$ **:**

- Reset  $\blacksquare$  or  $\blacksquare$  to reestablish Wi-Fi connection between  $\blacksquare$  and  $\blacksquare$ .
- Reset  $\Box$  or  $\Box$  to change the way  $\Box$  or  $\Box$  connects to a Wi-Fi enabled / wired home network.
- **1** Check that the set is switched on (see **[5 Basic functions](#page-32-0)**).
- **2** Press **MENU** to enter the menu screen.
- **3** Use **▲** or ▼ and ▶ to enter Settings followed by Restore settings.
- **4** Press 2 to select **Yes**.
- *> The set is rebooted. Language selection screen appears.*
- **5** Select your desired language: English, Français, Español, Nederlands, Italiano or Deutsch.
- *> The set enters Installation Mode. The search for*  $\blacksquare$  or **S** starts. *The Wi-Fi connection is being reestablished.*

#### **If the**  $\blacksquare$  is reset and **S** are not reset:

- **1** On the **S**, disconnect the power plug and connect them to the power supply again.
- **2 Connecting to Center** appears.
- **3** On the remote control, press **MENU** to enter menu screen.
- **4** Use **A** or ▼ and ▶ to enter **Installation Mode**.
- **5 5** start to connect to **c**.

#### If a **B** is reset and **II** is not reset:

- **1** On **C**, select **HD** mode.
- **2** Press **MENU** to enter the menu screen.
- **3** Use **▲ or ▼** and ▶ to enter **Station Management** (Mgnt) menu.
- **4** Use **A** or ▼ and ▶ to select **Add New Station**.
- *> Searching for Stations starts.*

#### **If cand S** are reset:

- **1** Select language and then enter **Installation Mode**.
- **2** Press **STOP 1** on **1** when all **S** are found.

## **B** Tip

- Restoring to default settings does not delete any stored music tracks.
- After restoration to default settings, the network mode will return to ad-hoc mode.

# 16 Technical data

## **16.1 Center**

# **General**<br>AC Power

 $230V + 10%$ Dimensions (w x h x d)  $616 \times 272 \times 172$ mm<br>Weight (Net) approx. 8.8kg approx. 8.8kg

#### **Power consumption**

Active <45W<br>Standby <20W Standby < 22W Eco Power Standby

# **Amplifier**

Frequency response Signal-to-noise ratio 72 dBA (IEC)

## **Speakers**

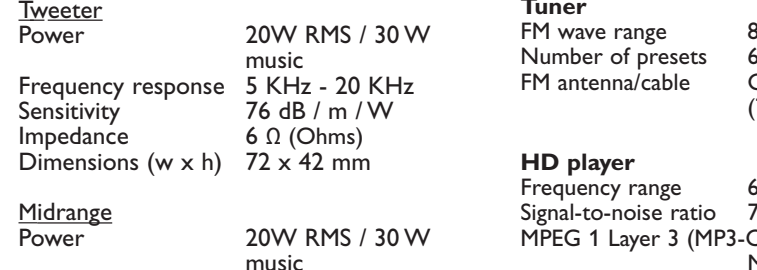

2x20+40W(RMS)<br>60-20,000Hz, - 3dB

Frequency response 130 Hz - 5 KHz<br>Sensitivity 76 dB / m / W Sensitivity 76 dB / m / W<br>Impedance 6  $\Omega$  (Ohms) Dimensions (w  $\times$  h)

# Subwoofer<br>Power

Frequency response Sensitivity  $83dB / m / W$ <br>Impedance  $12 \Omega$  (Ohms) Dimensions  $(Ø)$ 

music<br>75Hz - 500 Hz  $12 Ω (Ohms)$ <br>125mm

50W RMS / 75 W

 $6 Ω$  (Ohms)<br> $75 × 75 mm$ 

**Headphones**  $16-150$  Ω (Ohms)

#### **Input sensitivity** AUX IN 500mV

## **Wireless**

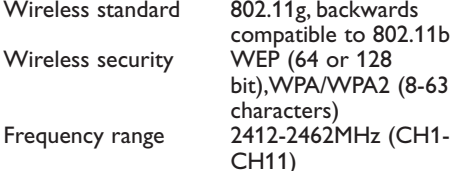

### **Wired (LAN / Ethernet)**

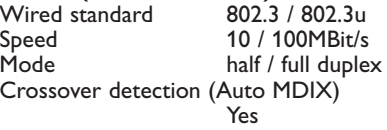

## **Tuner**

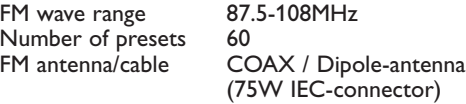

60-20,000Hz, -3dB 72dBA (IEC) MPEG 1 Layer 3 (MP3-CD) MPEG AUDIO MP3-CD bit rate 32-320kbps, VBR<br>WMA bit rate 110 to 160kbps up to 160kbps<br>32.44.1.48kHz Sampling frequencies 32, 44.1<br>HD storage capacity 80GB\* HD storage capacity<br>Recording quality 128, or 160, or 192, or 256, or 320kbps<br>1x, 4x Recording speed CDDB (CD recognition database) internal Gracenote® / online access enabled

*\* Actual formatted capacity will be less*

## **USB player**

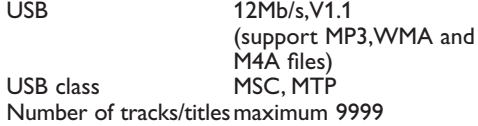

## **Specifications and external appearance are subject to change without notice.**

## **16.2 Station**

## **General**

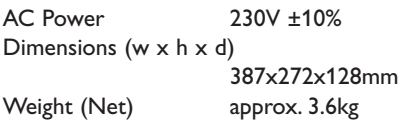

### **Power consumption**

Active <25W Standby < 20W Eco Power Standby < 1W

## **Amplifier**

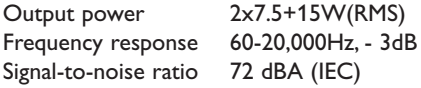

## **Speakers**

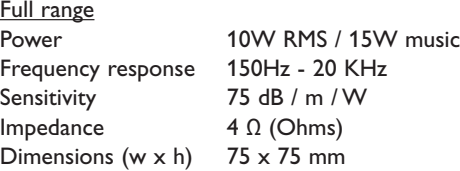

## Woofer

Frequency response 120Hz - 400Hz Sensitivity 77dB / m / W Impedance 14 Ω (Ohms) Dimensions (Ø) 64mm Impedance 12 Ω (Ohms)

Power 10W RMS / 15W music

## **Wired (LAN / Ethernet)**

Wired standard 802.3 / 802.3u Speed 10 / 100MBit/s Mode half / full duplex Crossover detection (Auto MDIX) Yes

## **Tuner**

FM wave range 87.5-108MHz Number of presets 60 FM antenna/cable COAX / Dipole-antenna (75W IEC-connector)

## **HD player**

Frequency range 60-20,000Hz, -3dB Signal-to-noise ratio 72dBA (IEC) MPEG 1 Layer 3 (MP3-CD) MPEG AUDIO MP3-CD bit rate 32-320kbps,VBR

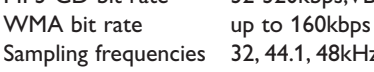

## **USB player**

USB 12Mb/s,V1.1 (support MP3,WMA and M4A files) USB class MSC, MTP Number of tracks/titles maximum 9999

48kHz

## **Specifications and external appearance are subject to change without notice.**

## **Headphones**

Impedance 16-150 Ω (Ohms)

## **Input sensitivity**

AUX IN 500mV

## **Wireless**

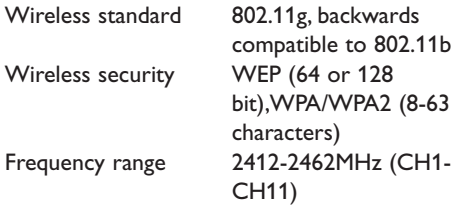

# 17 Frequently asked questions

## <span id="page-88-0"></span>**Attention!**

- Never try to repair the system yourself as this will invalidate the warranty. Do not open the system as there is a risk of electric shock.
- If a fault occurs, first check the points listed below before taking the system for repair. If you are unable to resolve a problem by following these hints, consult your dealer or Philips for help.

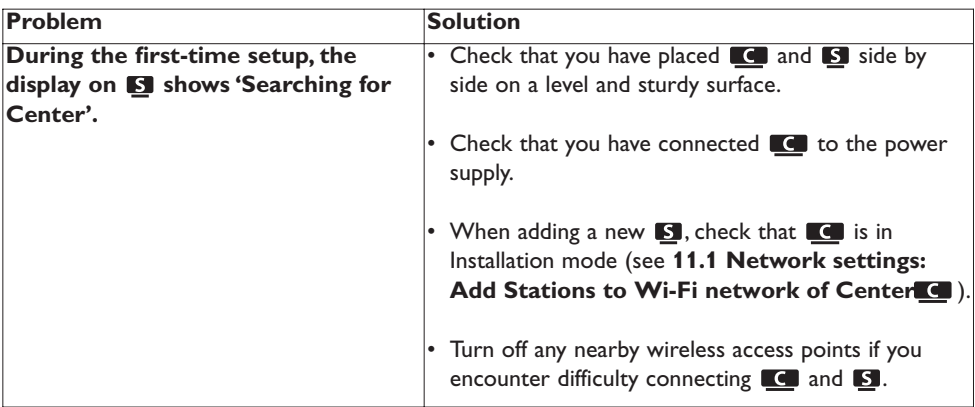

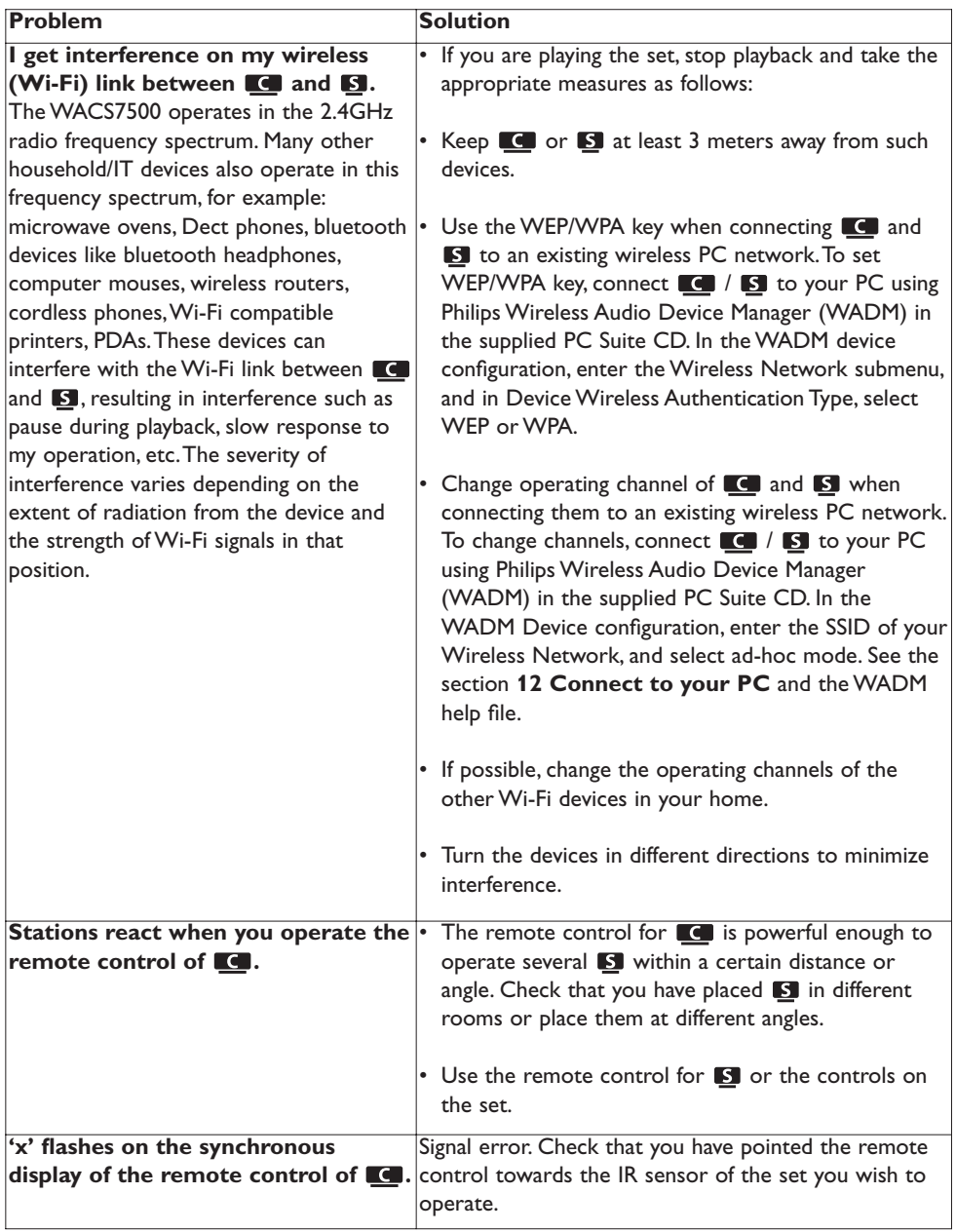

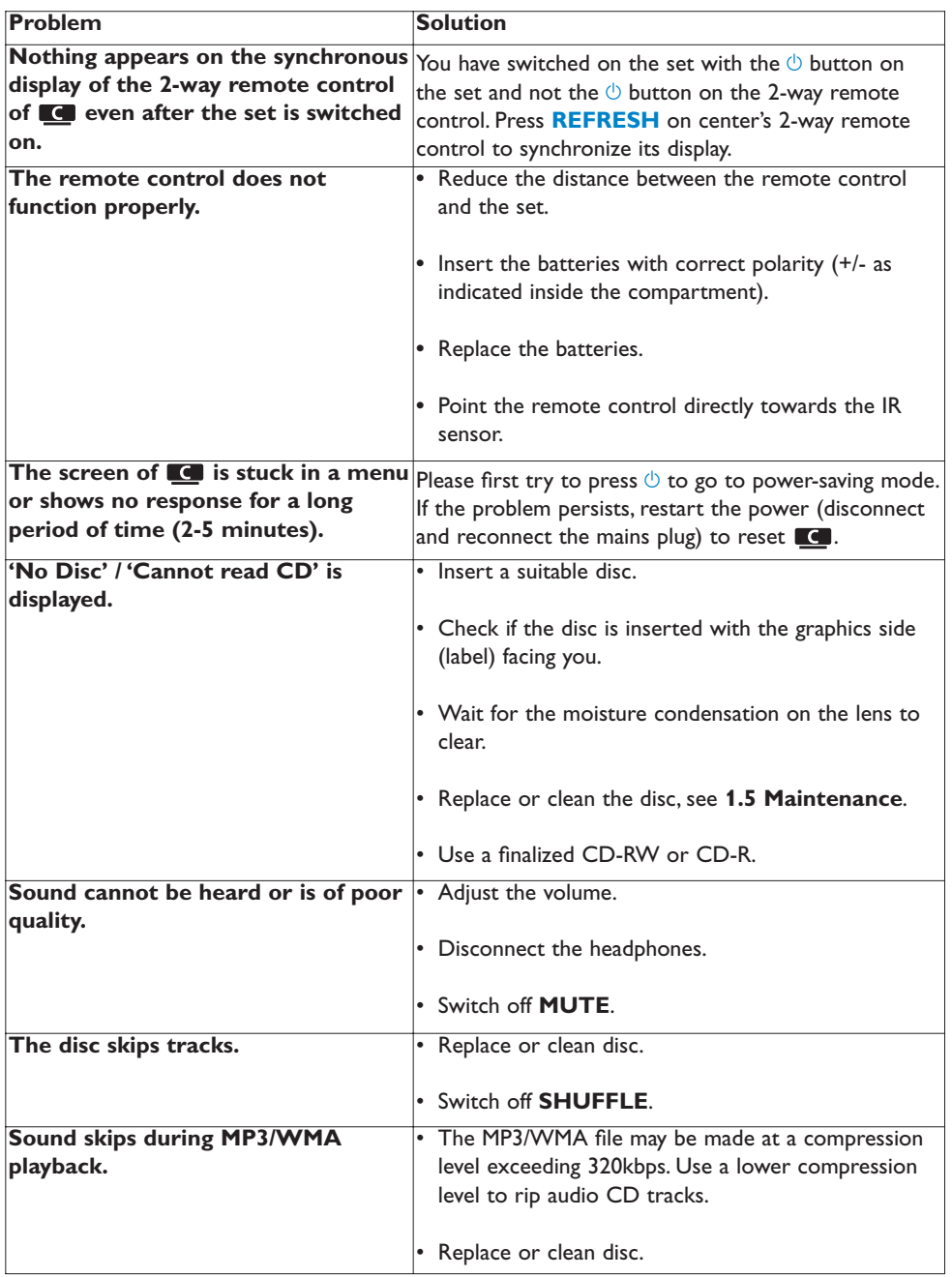

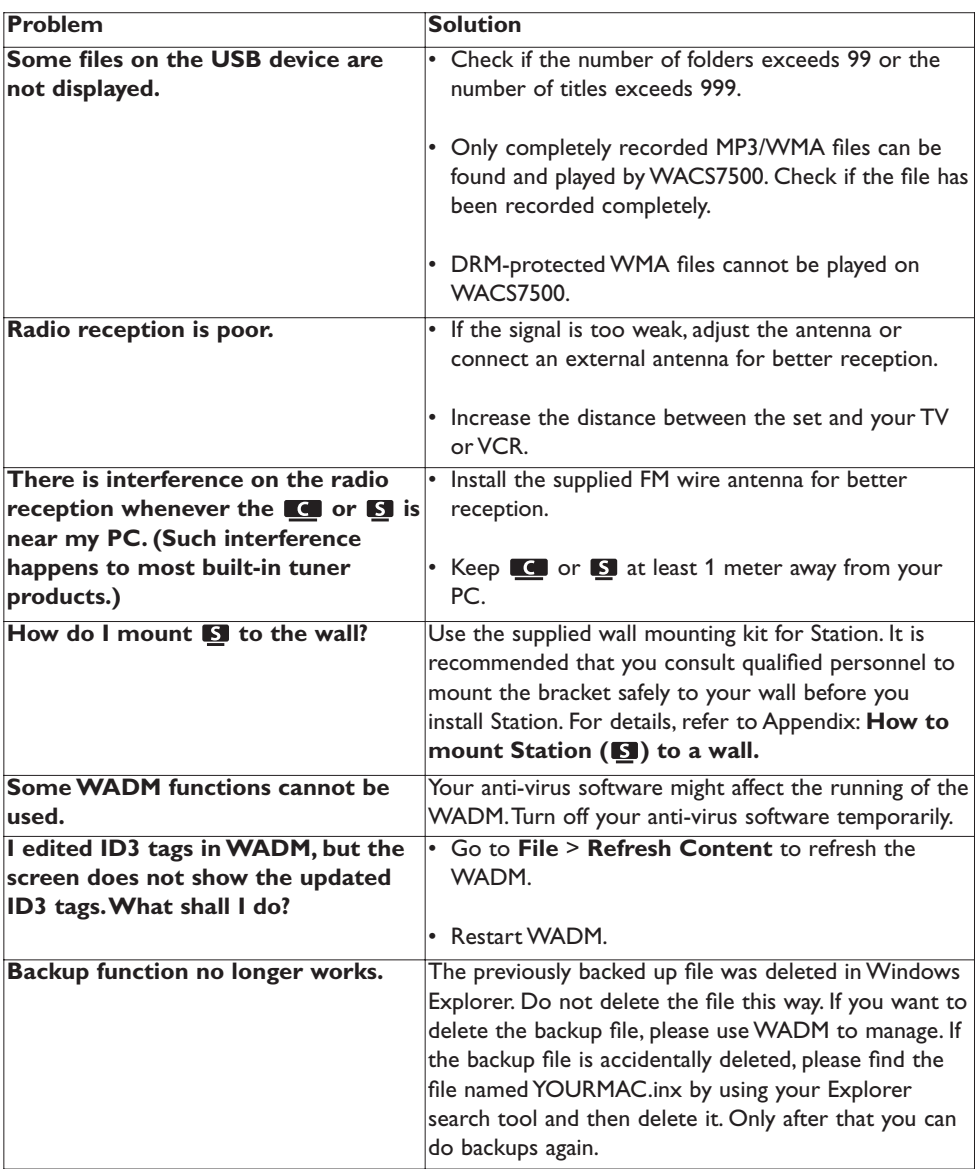

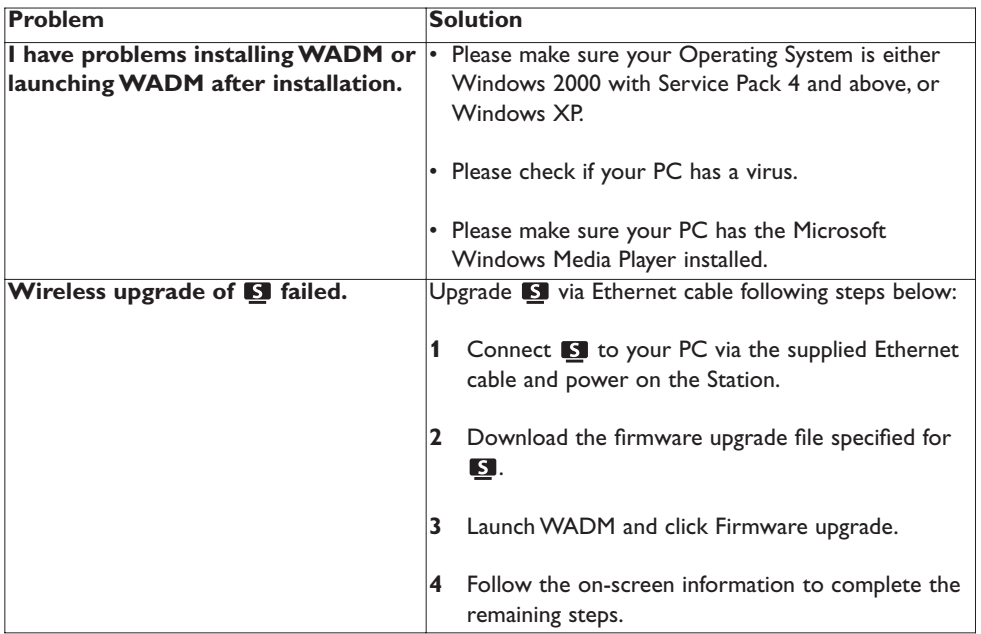

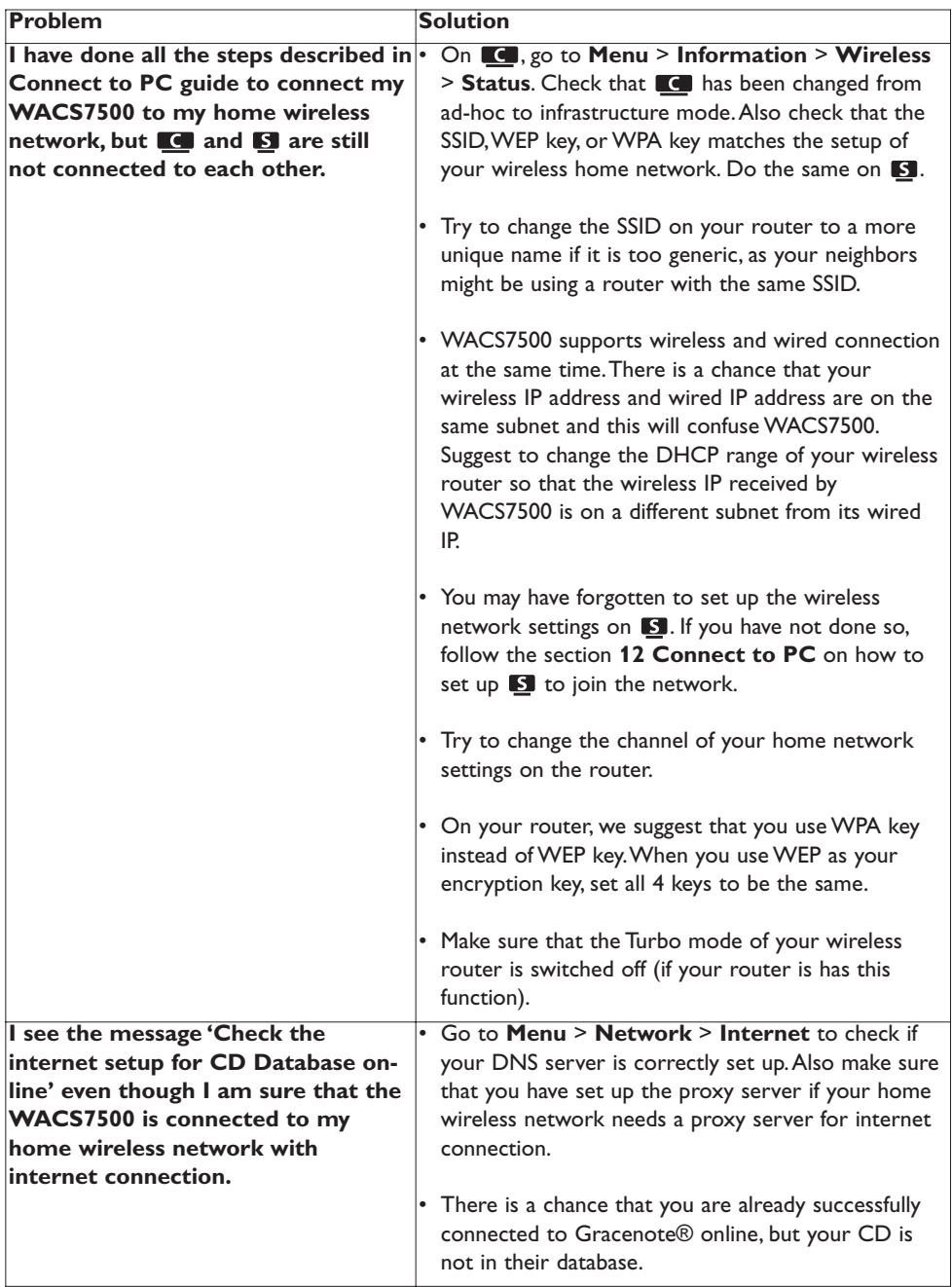

# 18 Appendix

## **18.1 How to mount Station (** $\blacksquare$ **) to a wall**

#### **Important!**

- The wall mounting instructions are intended for qualified installation personnel only!
- Request for qualified installation personnel to carry out the wall mounting which includes drilling the holes, fixing the bracket, and mounting  $\blacksquare$  to the bracket.

Mount  $\blacksquare$  and use  $\blacksquare$  free standing.

## **18.1.1 What's in the supplied mounting kit**

1 x mounting bracket for **S** 

2 x screws

#### **18.1.2 What else you'll need**

- Suitable screws and wall anchors for each of the holes in the provided mounting bracket.
- Electric drill
- Screwdriver

## **18.1.3 Preparation**

Try the necessary rear connections and the Wi-Fi connections between  $\blacksquare$  AND  $\blacksquare$  in order to find a suitable location for installation/mounting (see **[3 Installation](#page-20-0)**).

#### **Important!**

**To avoid the risk of injury and damage to property as well as to the product:**

- Check for supply lines (gas, water, electricity, etc.) before drilling holes.
- Assess the type of screws necessary to bear Station.
- Choose the right drill and bit for the type of wall to drill the holes.
- Take all other precautions to be observed when carrying out this type of mounting/installation job.

### **18.1.4 Mounting Station**

You can mount Station to the wall using the provided bracket.

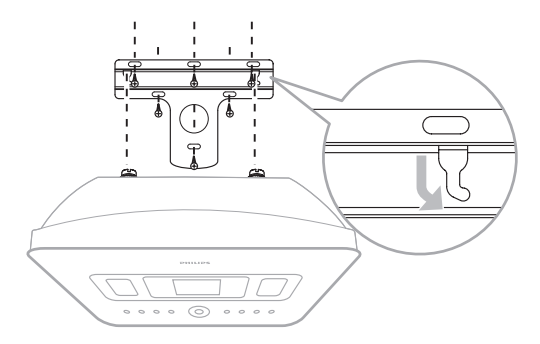

- **1** Align the bracket in the chosen location on a wall. Use a pencil to mark the drilling positions.
- **2** Drill the holes as marked.
- **3** Fix the bracket to the wall using suitable screws (not provided) and wall anchors (not provided) for all the holes provided in the wall mounting bracket.
- **4** Use a screwdriver and fasten the supplied screws to **S** as shown.
- **5** Hook / mount **S** in place as shown.

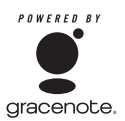

#### **End-User License Agreement**

### **USE OF THIS PRODUCT IMPLIES ACCEPTANCE OF THE TERMS BELOW**

#### **Gracenote® MusicID® Terms of Use**

This device contains software from Gracenote, Inc. of Emeryville, California ('Gracenote').The software from Gracenote (the 'Gracenote Software') enables this application to carry out online disc identification and obtain music related information, including name, artist, track, and title information ('Gracenote Data') from online servers ('Gracenote Servers') and to perform other functions.You may use Gracenote Data only by means of the intended end user functions of this device.

You agree that you will use Gracenote Data, the Gracenote Software, and Gracenote Servers for your own personal non commercial use only.You agree not to assign, copy, transfer, or transmit the Gracenote Software or any Gracenote Data to any third party.YOU AGREE NOT TO USE OR EXPLOIT GRACENOTE DATA,THE GRACENOTE SOFTWARE, OR GRACENOTE SERVERS, EXCEPT AS EXPRESSLY PERMITTED HEREIN.

You agree that your non exclusive license to use the Gracenote Data, the Gracenote Software, and Gracenote Servers will terminate if you violate these restrictions. If your license terminates, you agree to cease any and all use of the Gracenote Data, the Gracenote Software, and Gracenote Servers. Gracenote reserves all rights in Gracenote Data, the Gracenote Software, and the Gracenote Servers, including all ownership rights. Under no circumstances will Gracenote become liable for any payment to you for any information that you provide.You agree that Gracenote, Inc. may enforce its rights under this Agreement against you directly in its own name.

The Gracenote MusicID Service uses a unique identifier to track queries for statistical purposes. The purpose of a randomly assigned numeric identifier is to allow the Gracenote MusicID service to count queries without knowing anything about who you are. For more information, see the web page for the Gracenote Privacy Policy for the Gracenote MusicID Service.

The Gracenote Software and each item of Gracenote Data are licensed to you 'AS IS'. Gracenote makes no representations or warranties, express or implied, regarding the accuracy of any Gracenote Data from in the Gracenote Servers. Gracenote reserves the right to delete data from the Gracenote Servers or to change data categories for any cause that Gracenote deems sufficient. No warranty is made that the Gracenote Software or Gracenote Servers are error-free or that functioning of Gracenote Software or Gracenote Servers will be uninterrupted. Gracenote is not obligated to provide you with new enhanced or additional data types or categories that Gracenote may provide in the future and is free to discontinue its online services at any time.

GRACENOTE DISCLAIMS ALL WARRANTIES EXPRESS OR IMPLIED, INCLUDING, BUT NOT LIMITED TO, IMPLIED WARRANTIES OF MERCHANTABILITY, FITNESS FOR A PARTICULAR PURPOSE,TITLE,AND NON-INFRINGEMENT. GRACENOTE DOES NOT WARRANT THE RESULTS THAT WILL BE OBTAINED BY YOUR USE OF THE GRACENOTE SOFTWARE OR ANY GRACENOTE SERVER. IN NO CASE WILL GRACENOTE BE LIABLE FOR ANY CONSEQUENTIAL OR INCIDENTAL DAMAGES OR FOR ANY LOST PROFITS OR LOST REVENUES.

© Gracenote 2006 Version 2.2

Download from Www.Somanuals.com. All Manuals Search And Download.

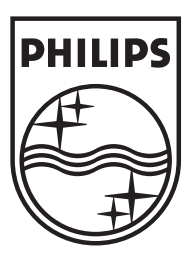

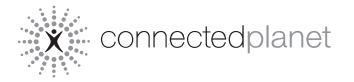

Be responsible<br>Respect copyrights

Specifications are subject to change without notice. Trademarks are the property of Koninklijke Philips Electronics N.V. or their respective owners © 2008 Koninklijke Philips Electronics N.V. All rights reserved. www.philips.com

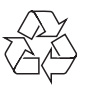

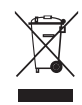

Printed in China wk8055

Free Manuals Download Website [http://myh66.com](http://myh66.com/) [http://usermanuals.us](http://usermanuals.us/) [http://www.somanuals.com](http://www.somanuals.com/) [http://www.4manuals.cc](http://www.4manuals.cc/) [http://www.manual-lib.com](http://www.manual-lib.com/) [http://www.404manual.com](http://www.404manual.com/) [http://www.luxmanual.com](http://www.luxmanual.com/) [http://aubethermostatmanual.com](http://aubethermostatmanual.com/) Golf course search by state [http://golfingnear.com](http://www.golfingnear.com/)

Email search by domain

[http://emailbydomain.com](http://emailbydomain.com/) Auto manuals search

[http://auto.somanuals.com](http://auto.somanuals.com/) TV manuals search

[http://tv.somanuals.com](http://tv.somanuals.com/)